# **สารบัญ**

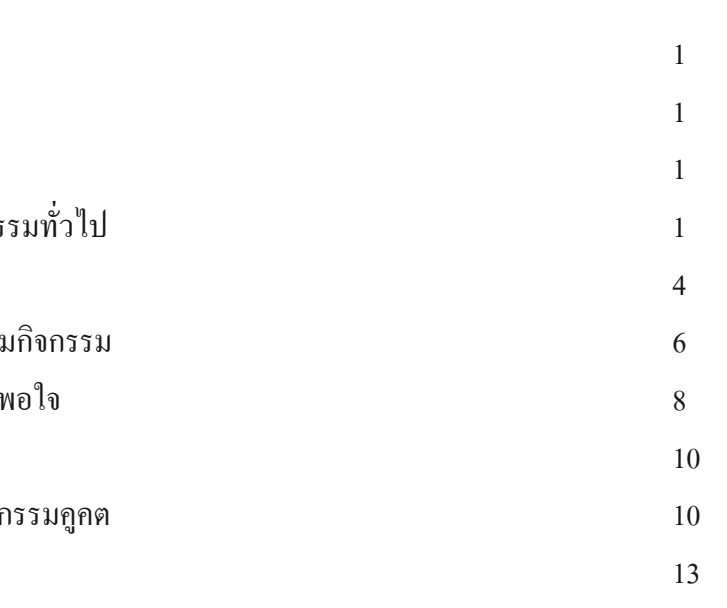

หนา

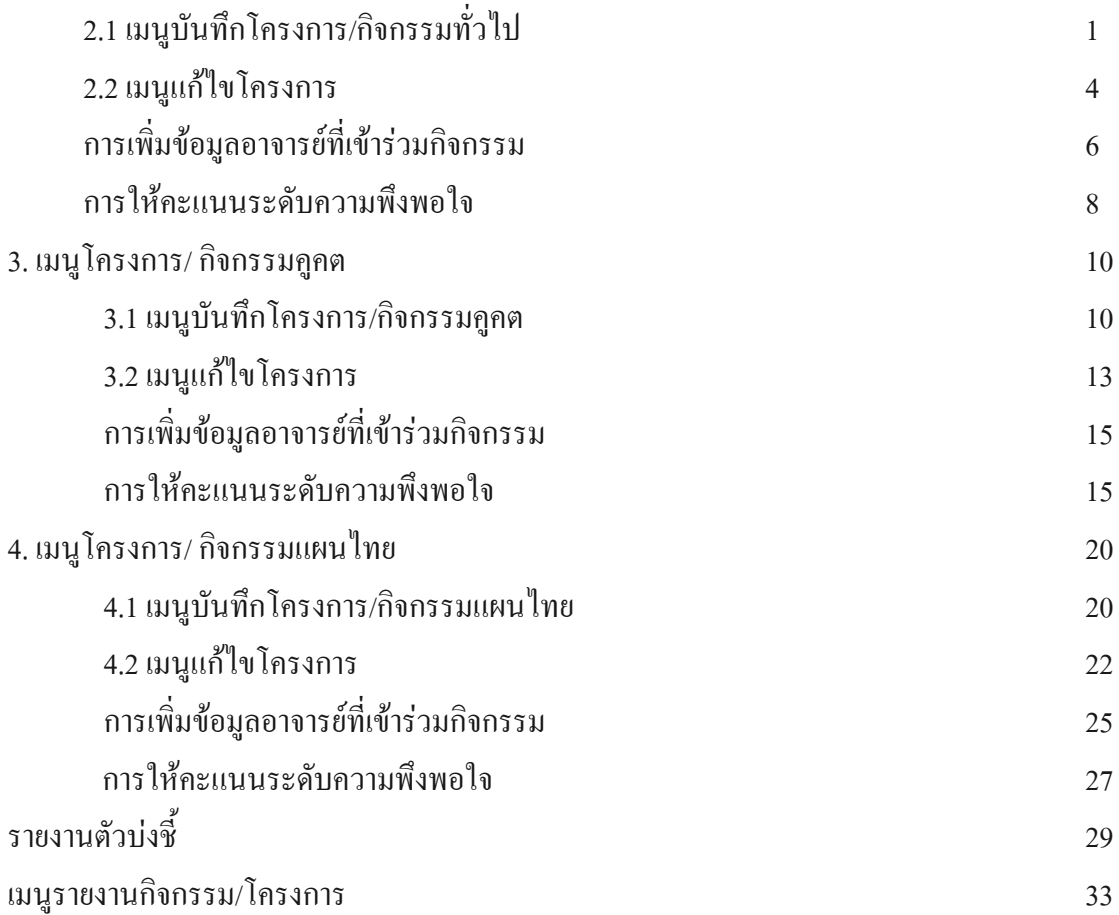

การใชระบบงานบริการสังคม 1

2. เมนูโครงการ/ กิจกรรมทั่วไป 1

1. เมนูข้อมูลพื้นฐาน

ึการใช้ระบบงานบริการสังคมประกอบด้วยเมนูการใช้งานต่างๆ ดังต่อไปนี้ หนาจอหลักของงานบริการสังคมแบงการทํางานออกเปน 2 สวน คือ สวนที่ 1 แสดงรายละเอียดการ บันทึกลบและแกไขขอมูล สวนที่ 2 แสดงรายละเอียดในสวนของรายงาน

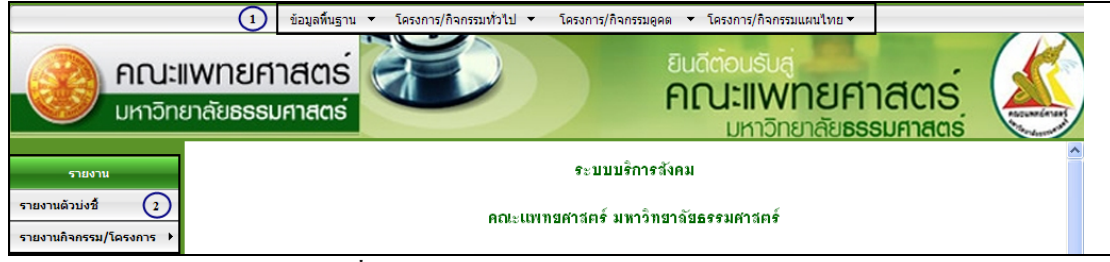

ึภาพที่ 1 เมนูการใช้ระบบงานบริการสังคม

1. เมนูขอมูลพื้นฐาน

เนื่องจากเมนูข้อมูลพื้นฐานยังไม่มีข้อมูลและการทำงานอยู่ในขั้นตอนการทำงานในช่วงที่ 2 ดังนั้นจึงไมขอกลาวถึง

```
2. เมนูโครงการ/ กิจกรรมทั่วไป
2.1 เมนูบันทึกโครงการ/กิจกรรมทั่วไป สามารถใชงานได 2 กรณีคือ 
      1. ค้นหาโครงการจากชื่อโครงการที่เคยทำการบันทึกไปแล้ว
       2. เพิ่มโครงการใหม
```
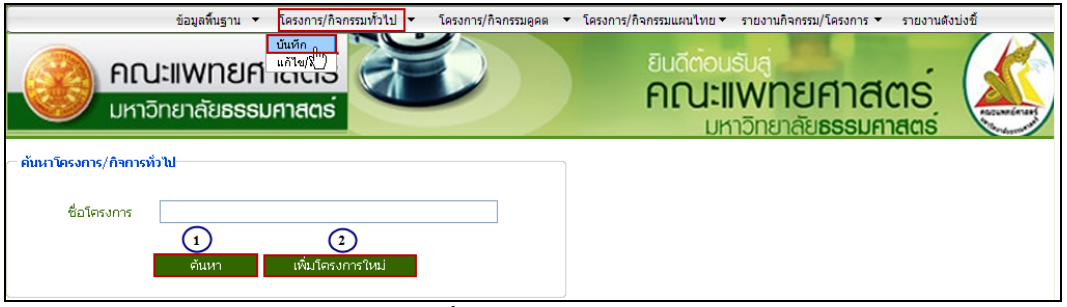

#### ภาพที่ 2 หนาจอบันทึกขอมลโครงการ ู

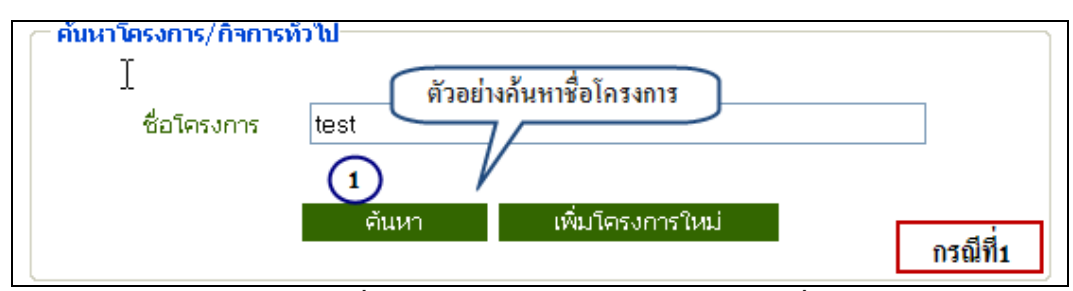

ี ภาพที่ 3 หน้าจอแสดงตัวอย่างการค้นหาจากชื่อโครงการ

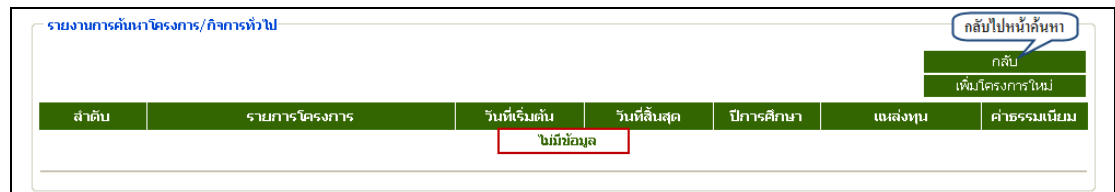

ภาพที่ 4 หนาจอแสดงผลการคนหาจากชื่อโครงการ

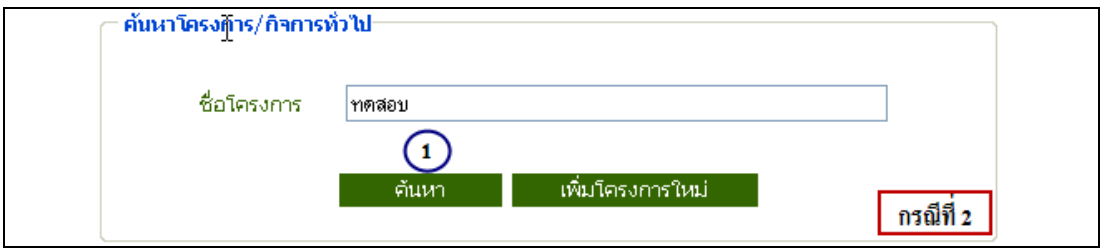

ี่ ภาพที่ 5 หน้าจอแสดงการค้นหากรณที่เคยมีการบันทึกโครงการแล้ว

| −รายงานการค้นหาโครงการ/กิจการทั่วไป−<br>$[1]$ |                 |                 |            |                     | กลับ<br>เพิ่มโครงการใหม่ |
|-----------------------------------------------|-----------------|-----------------|------------|---------------------|--------------------------|
| к<br>รายการโครงการ<br>ลำดับ                   | วันที่เริ่มต้น  | วันที่สิ้นสุด   | ปีการศึกษา | แหล่งทุน            | ค่าธรรมเนียม             |
| ทดสอบชื่อโครงการ-แก้ไข<br>ไแก้ใย - ลมไ        | 26 สิงหาคม 2552 | 31 สิงหาคม 2552 | 2552       | ทดสอบแหล่งทุน-แก้ไข | จำย                      |
| ทดสอบ<br>[แก้ไข - ลบ]                         | 01 สิงหาคม 2552 | 03 สิงหาคม 2552 | 2552       |                     | ใม่ต้องจ่าย              |
| $[1]$                                         |                 |                 |            |                     |                          |

ภาพที่ 6 หนาจอแสดงผลการคนหาโครงการ

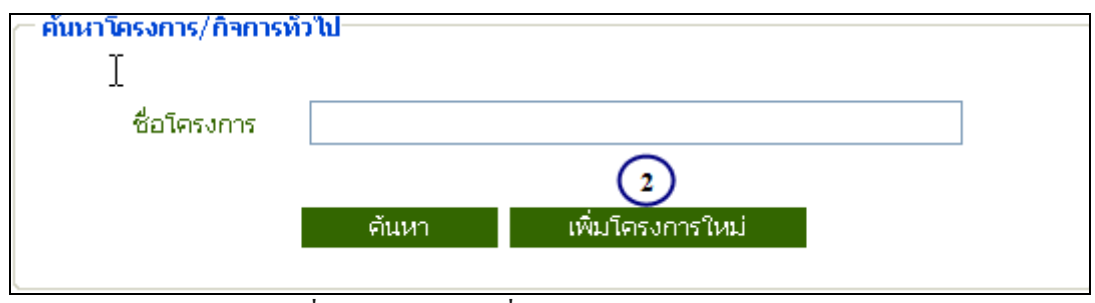

ภาพที่ 7 หนาจอเลือกเพิ่มโครงการใหม

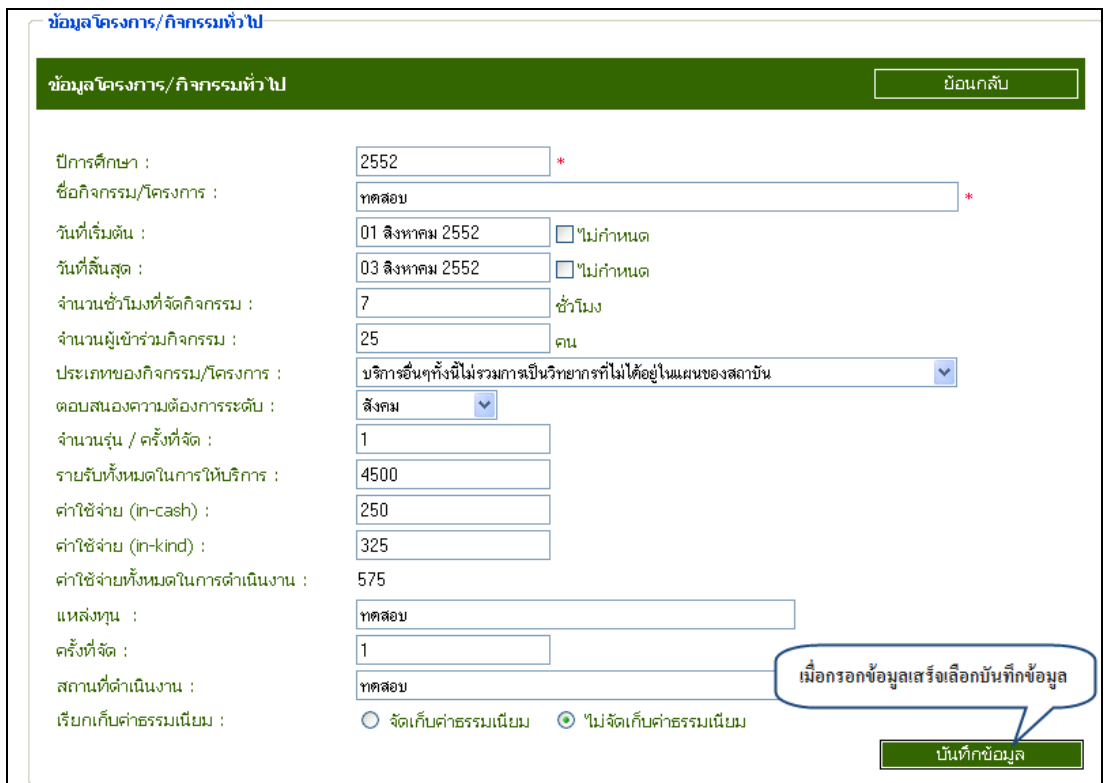

ภาพที่ 8 หนาจอแสดงการเพิ่มโครงการใหม

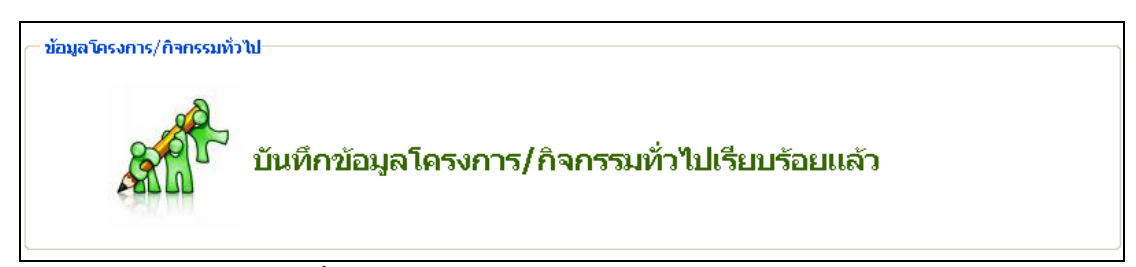

์<br>ภาพที่ 9 หน้าจอยืนยันการบันทึกข้อมูล

#### 2.2 เมนูแกไขโครงการ

 ในเมนูแกไข สามารถคนหาขอมูลโดยใชเงื่อนไขในการคนหาหลายรูปแบบ สําหรับ ตัวอย่างที่แสดงต่อไปนี้เป็นการค้นหาข้อมูลจากเงื่อนไข "ค้นหาจากชื่อโครงการ" ซึ่งจะมีขั้นตอนการ คนหาดังตอไปนี้

- 1. เลือกเมนูโครงการ/กิจกรรมทั่วไป
- 2. เลือกเมนูแกไข/ ลบ
- 3. เลือกคนหาดวยเงื่อนไข "คนหาชื่อโครงการ"
- 4. กดปุ่ม ค้นหา
- 5. เลือกแก้ไขข้อมูลที่ต้องการ

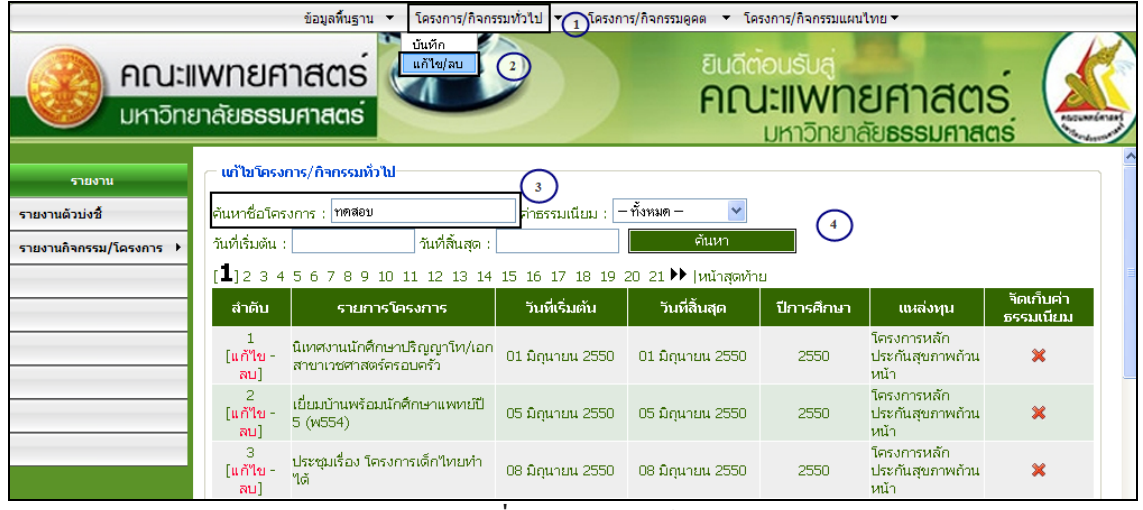

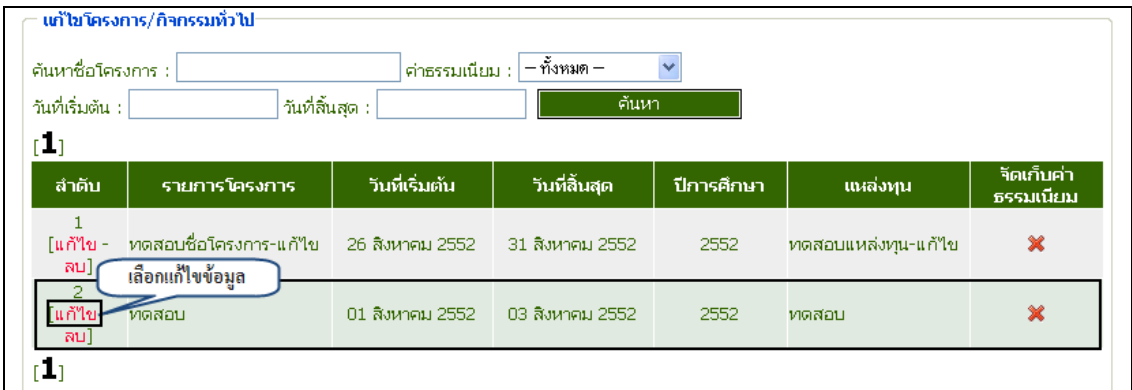

ภาพที่ 11 ผลการคนหาขอมูล

<sup>ึ</sup>ภาพที่ 10 เมนูการแก้ไข

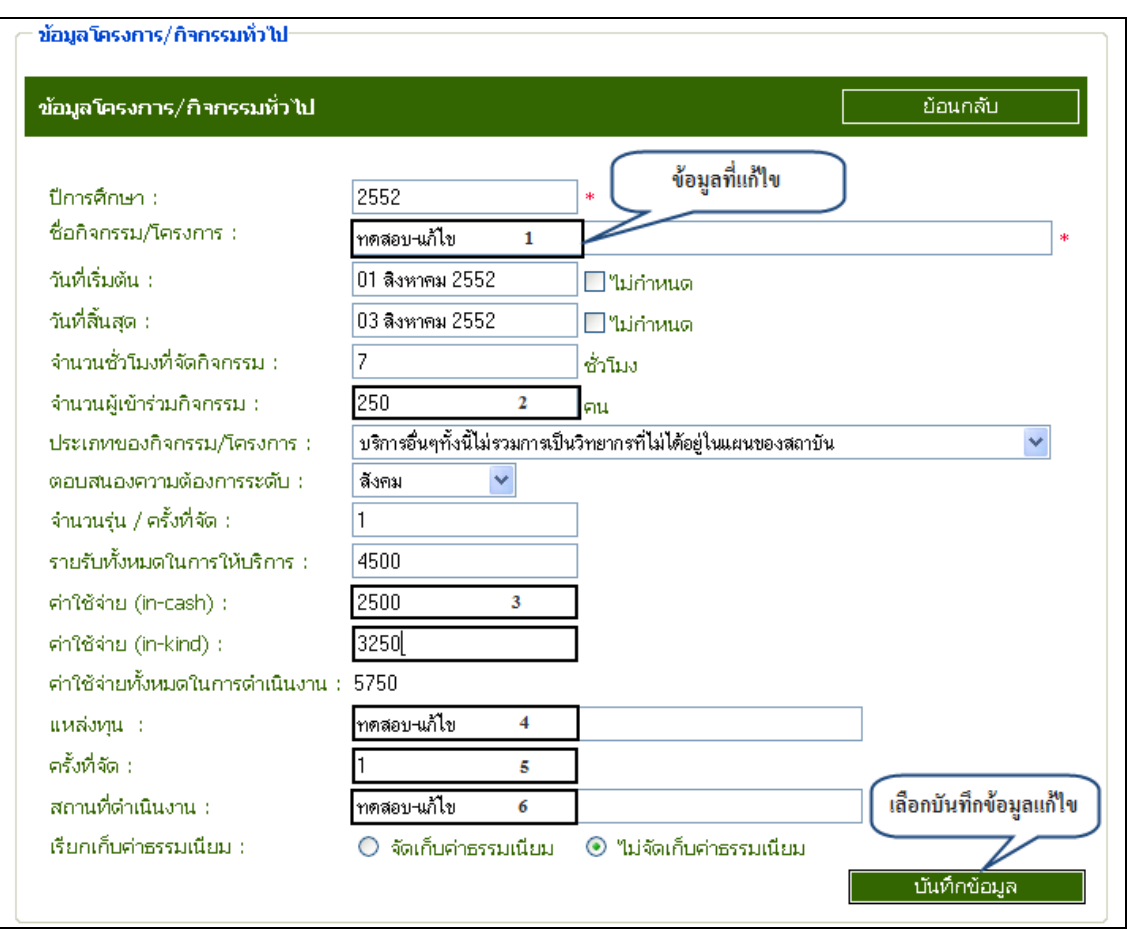

ภาพที่ 12 แกไขขอมูล

\*\* ข้อมูลที่ทำการแก้ไขไปนั้นจะแสดงในลำดับสุดท้ายของรายการข้อมูล

| รายงานการค้นหาโครงการ/กิจการทั่วไป |                                                                                                    |                                 |                                                   |          |                                                |                |  |  |  |  |  |
|------------------------------------|----------------------------------------------------------------------------------------------------|---------------------------------|---------------------------------------------------|----------|------------------------------------------------|----------------|--|--|--|--|--|
|                                    |                                                                                                    |                                 | ข้อมูลที่มีการบันทึกครั้งล่าสุดจะแสดงลำดับสุดท้าย |          |                                                | กลับ           |  |  |  |  |  |
| เพิ่มโครงการใหม่                   |                                                                                                    |                                 |                                                   |          |                                                |                |  |  |  |  |  |
|                                    | winusn   11 2 3 4 5 6 7 8 9 10 11 12 13 14 15 16 17 18 19 20 [ $21$ ]                                                                                    |                                 |                                                   |          |                                                |                |  |  |  |  |  |
| ลำดับ                              | รายการโครงการ                                                                                                    | วันที่สิ้นสุด                   | ปีการศึกษา                                        | แหล่งทุน | จัดเก็บค่า<br>ธรรมเนียม                        |                |  |  |  |  |  |
| 301<br>โแก้ไข - ลบไ                | 'ตรวจคัดกรองสุขภาพร่างกายและทันตสุขภาพนักเรียนชั้น อ.1-<br>ป.4 ฉีดวัคซีน MMR ชั้น ป.1 โรงเรียนวัดโพสพผลเจริญ                                             | 27 กรกภาคม 2552                 | 27 กรกฎาคม 2552                                   | 2552     | คณะแพทยศาสตร์ ,<br>ศูนย์บริการปฐมณิต<br>ମଉ     | ×              |  |  |  |  |  |
| 302<br>∣แก้ใข∹ลบไ                  | .ฉีดวัคซีน MMR ชั้น ป.1 เคลือบฟลออไรด์และสอนการแปรงฟัน<br>นักเรียนชั้น ป.1-ป.3 อบรมการตรวจคัดกรองความเสี่ยงสขภาพ<br>ครและบุคลากรในโรงเรียนผ่องสวรรณวิทยา | 28 กรกฎาคม 2552                 | 28 กรกฎาคม 2552                                   | 2552     | คณะแพทยศาสตร์ ,<br>ศูนย์บริการปฐมภูมิคู<br>ମତା | ×              |  |  |  |  |  |
| 303<br>[แก้ไข - ลบ]                | ฉัดวัคซีน MMR ชั้น ป.1 เคลื่อบฟลูออ"โรด์และสอนการแปรงฟัน<br>นักเรียนชั้น ป.1-ป.3 ตรวจคัดกรองความเสี่ยงสุขภาพครูและ<br>บคลากรในโรงเรียนเตรียมบัณฑิต       | 30 กรกฎาคม 2552 30 กรกฎาคม 2552 |                                                   | 2552     | คณะแพทยศาสตร์ .<br>ศนย์บริการปรุมภมิค<br>ମତା   | 耸              |  |  |  |  |  |
| 304<br>[แก้ไขลบ]                   | ตรวจคัดกรองสุขภาพร่างกายและทันตสุขภาพนักเรียนโรงเรียน<br>เตรียมบัณฑิต ชั้นอ.1-ป.4                                                                        | 19 มิถนายน 2552                 | 19 มิถนายน 2552                                   | 2552     | คณะแพทยศาสตร์ ,<br>ศนย์บริการปรุมภมิค<br>କରା   | ×              |  |  |  |  |  |
| 305                                | [แก้ไข - ลบ] - รณรงค์การใช้เกลือไอโอดีนในประชาชน                                                                                                    | 25 มิถุนายน 2552                | 25 มิถนายน 2552                                   | 2552     | คณะแพทยศาสตร์ ,<br>ศูนย์บริการปฐมภูมิค<br>ମଉ   | ×              |  |  |  |  |  |
| 306<br>[แก้ไข - ลบ]                | อบรมแกนนำนักเรียนในการตรวจสุขภาพตนเองนึกเรียนโรงเรียน<br>เตรียมบัณฑิตชั้น ป.5-ม.6                                                                        | 29 มิถุนายน 2552                | 29 มิถนายน 2552                                   | 2552     | คณะแพทยศาสตร์ ,<br>ศนย์บริการปรุมภมิค<br>ମର    | ×              |  |  |  |  |  |
| 307<br>โแก้ไข - ลบไ                | คลีนิควิจัย(Research Clinic)                                                                                                    | 17 มิถุนายน 2552                | 17 มิถุนายน 2552                                  | 2552     | คณะแพทยศาสตร์                                  | $\mathbf x$    |  |  |  |  |  |
| 308<br>โแก้ไข - ลบไ                | คลีนิควิจัย(Research Clinic)                                                                                                    | 01 กรกฎาคม 2552                 | 31 กรกฎาคม 2552                                   | 2552     | คณะแพทยศาสตร์                                  | 棠              |  |  |  |  |  |
| 309<br>[แก้ไข - ลบ]                | ข้อมูลที่แก้ไข<br>ทดสอบชื่อโครงการ-แก้ไข                                                                                                    | 26 สิงหาคม 2552                 | 31 สิงหาคม 2552                                   | 2552     | ทดสอบแหล่งทุน-<br>แก้ไข                        | ×              |  |  |  |  |  |
| 310<br>⊺แก้ใข∹ลบไ                  | ทดสอบ-แก้ไข                                                                                                    | 01 สิงหาคม 2552                 | 03 สิงหาคม 2552                                   | 2552     | ทดสอบ-แก้ไข                                    | $\pmb{\times}$ |  |  |  |  |  |

ภาพที่ 13 แสดงขอมูลที่แกไขไปแลว

การเพิ่มขอมูลอาจารยที่เขารวมก ิจกรรม

- 1. เพิ่มขอมูลอาจารย
- 2. แกไขขอมูลอาจารย
- 3. ลบขอมูลอาจารย

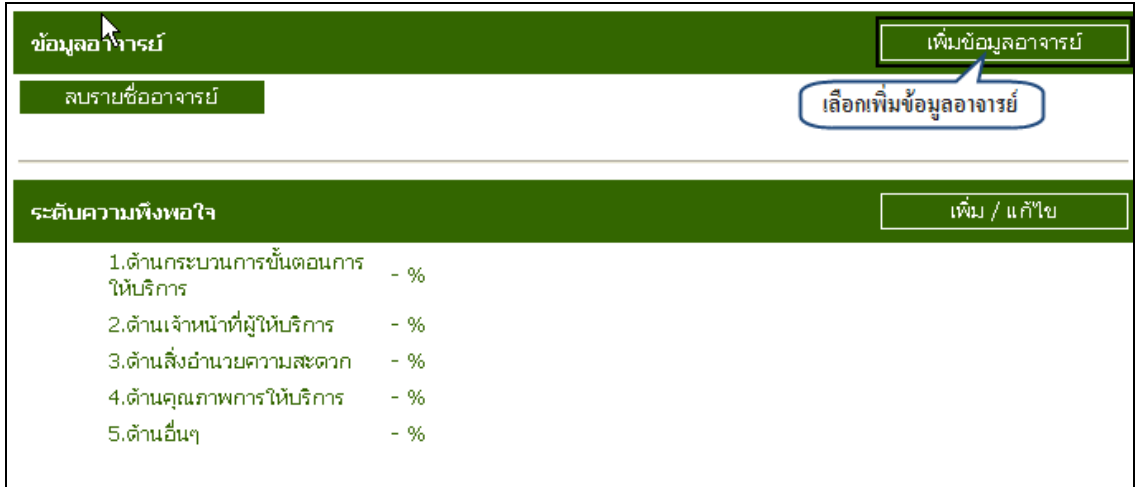

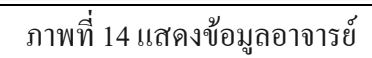

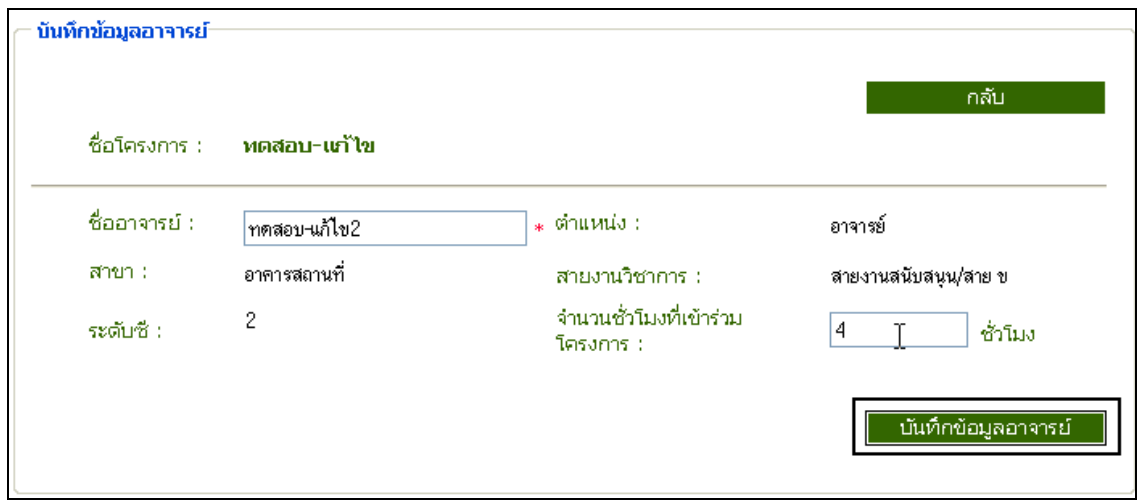

ภาพที่ 15 บันทึกขอมูลอาจารย

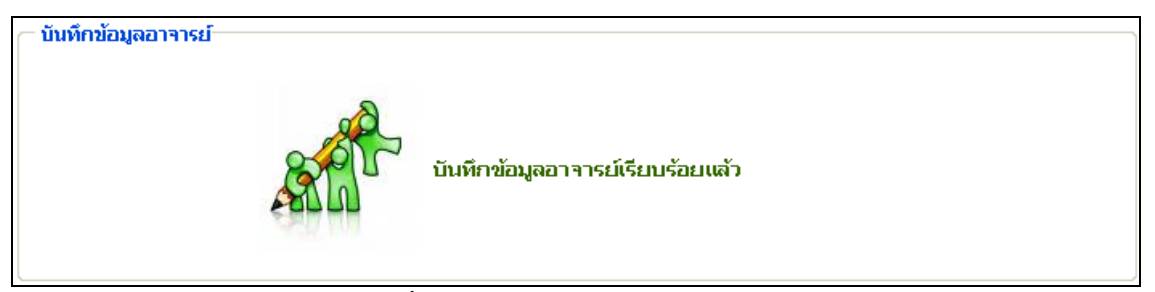

# ภาพที่ 16 ระบบยืนยันการบันทึกข้อมูลอาจารย์

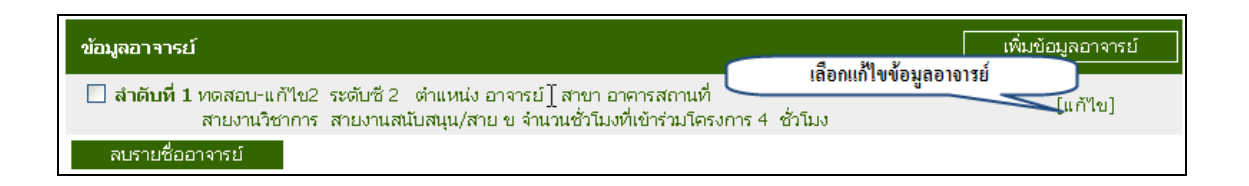

# ภาพที่ 17 แกไขขอมูล

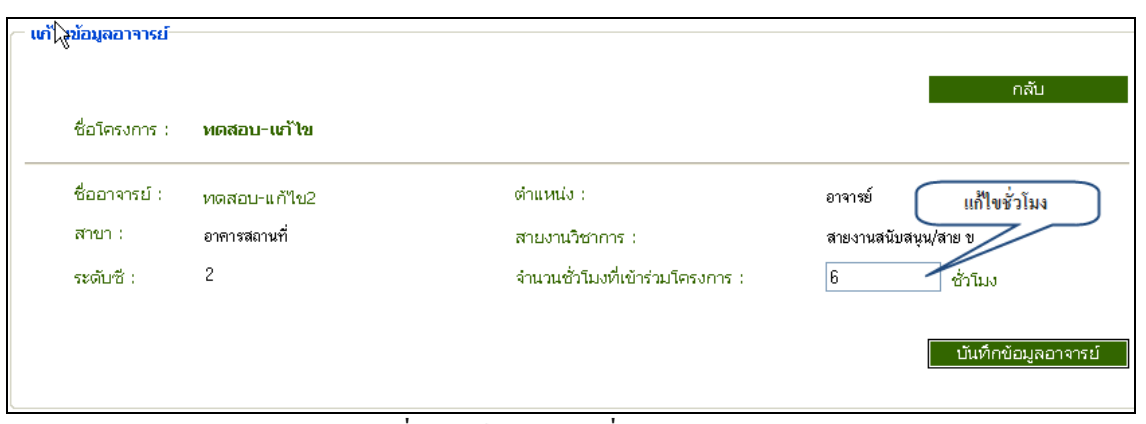

## ภาพที่ 18 แกไขจํานวนชั่วโมง

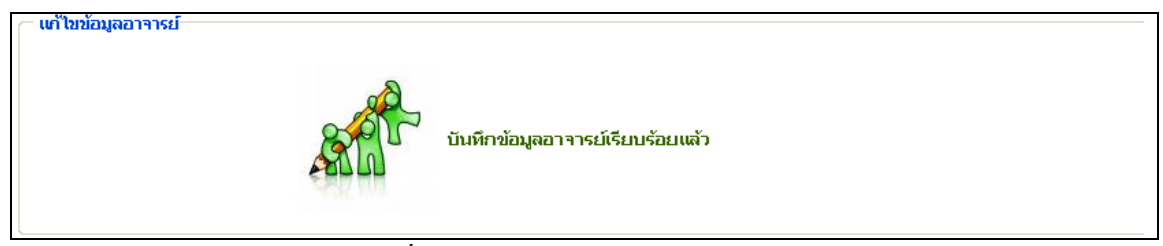

# ี<br>ภาพที่ 19 ระบบยืนยันการแก้ไขข้อมูล

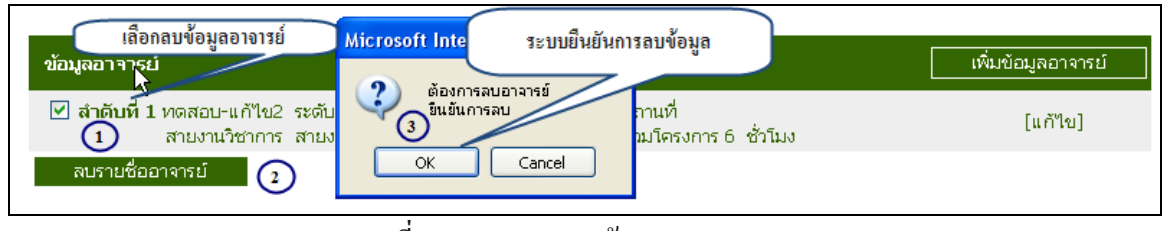

#### ภาพที่ 20 แสดงการลบขอมูล

# การใหคะแนนระดับความพึงพอใจ

- 1. เพิ่มคะแนน
- 2. แกไขคะแนน

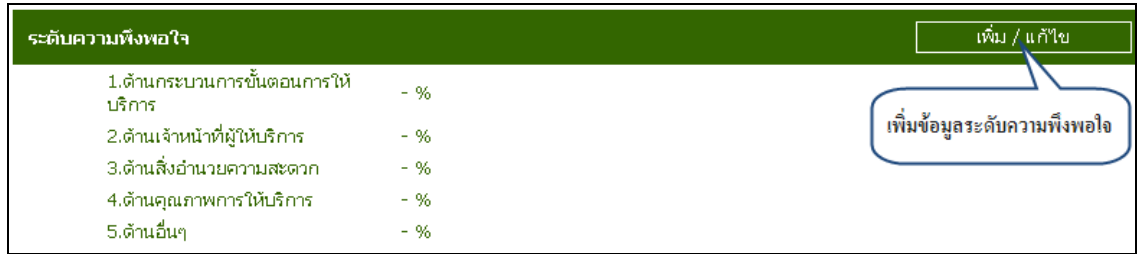

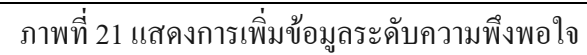

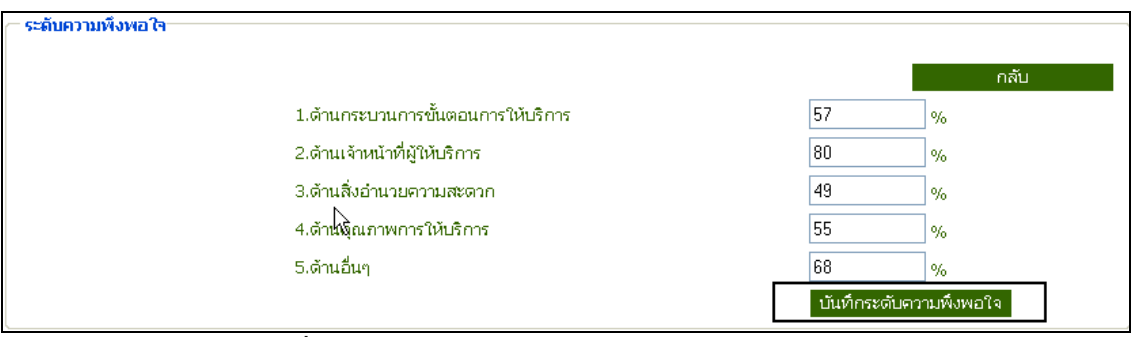

ภาพที่ 22 แสดงการบันทึกขอม ูลระดับความพึงพอใจ

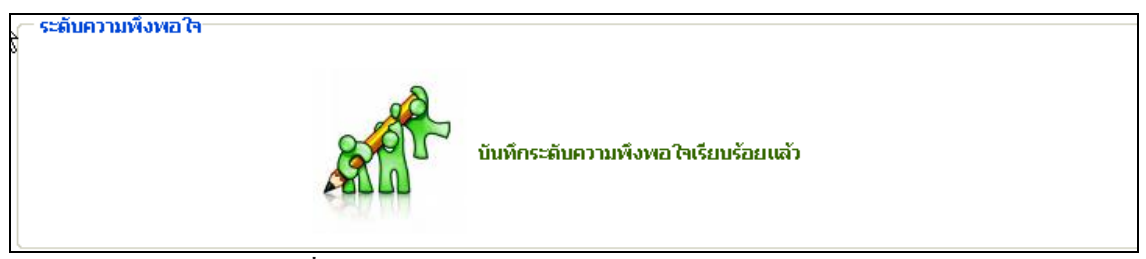

## ี ภาพที่ 23 ระบบยืนยันการบันทึกระดับความพึงพอใจ

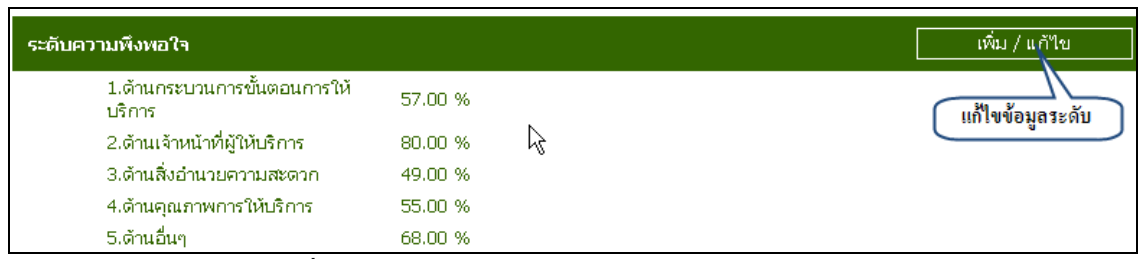

# ภาพที่ 24 แกไขขอมูลระดับความพึงพอใจ

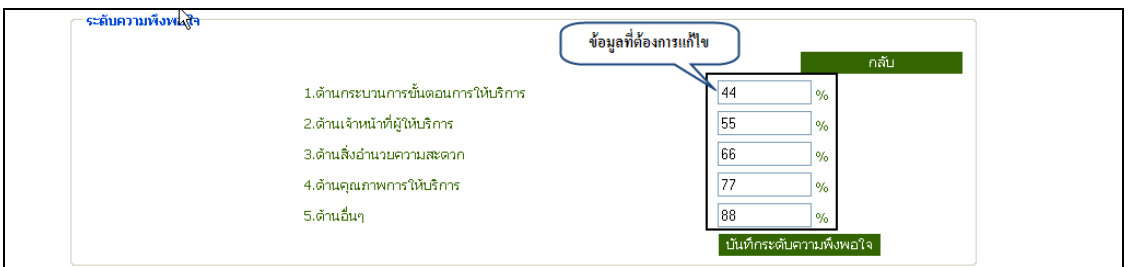

ภาพที่ 25 แกไขขอมูล

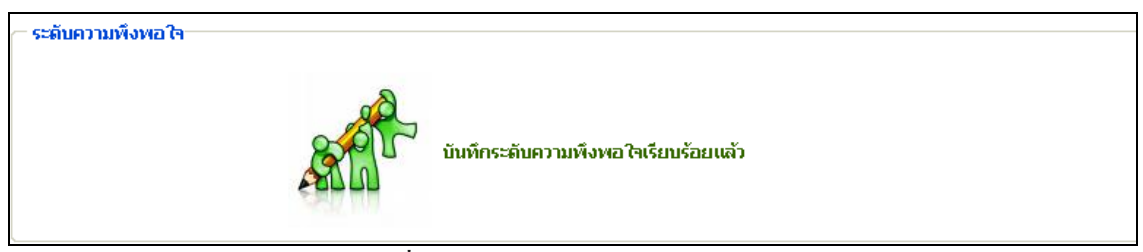

์<br>ภาพที่ 26 ระบบยืนยันการบันทึกข้อมูล

- 3. เมนูโครงการ/ กิจกรรมคูคต
	- 3.1 เมนูบันทึกโครงการ/กิจกรรมคูคต สามารถใช้งานได้ 2 กรณีคือ
		- 1. ค้นหาโครงการจากชื่อโครงการที่เคยทำการบันทึกไปแล้ว
		- 2. เพิ่มโครงการใหม

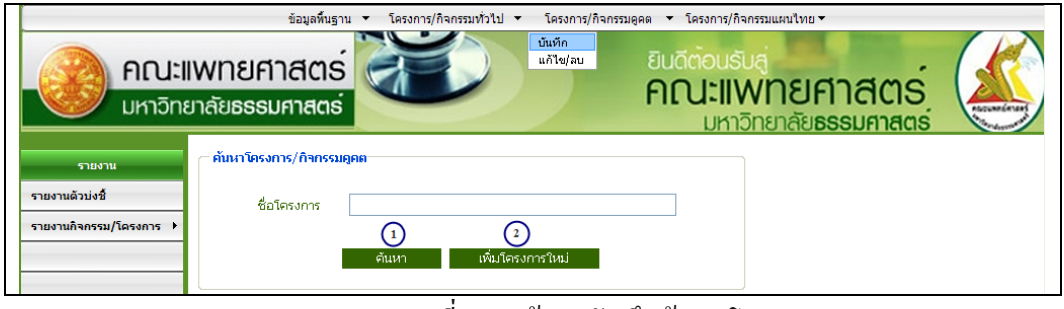

ภาพที่ 27 หน้าจอบันทึกข้อมูลโครงการ

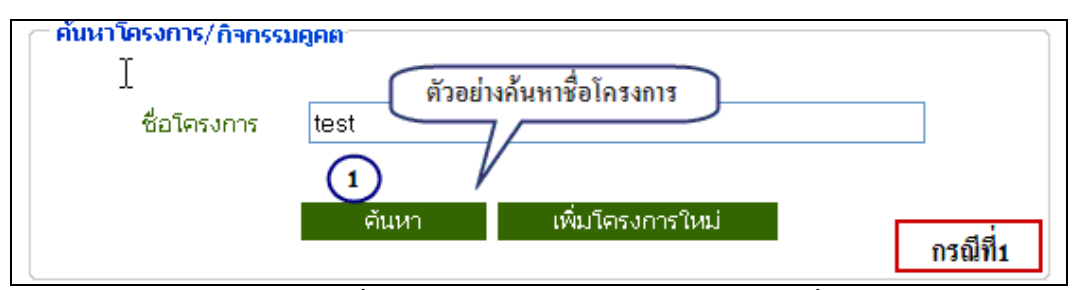

ี ภาพที่ 28 หน้าจอแสดงตัวอย่างการค้นหาจากชื่อโครงการ

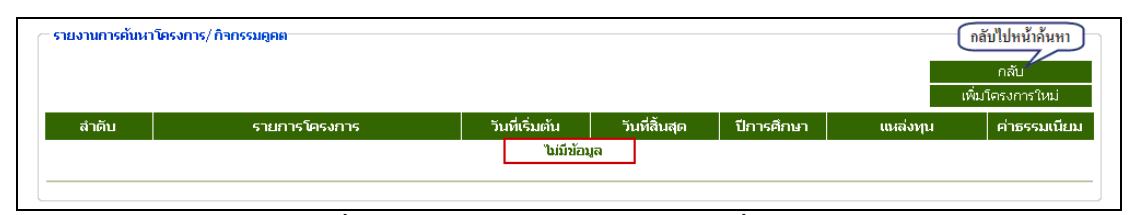

ภาพที่ 29 หนาจอแสดงผลการคนหาจากชื่อโครงการ

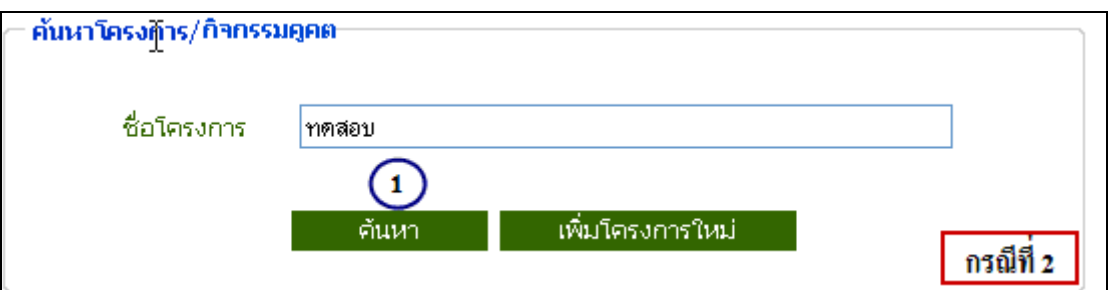

ึ ภาพที่ 30 หน้าจอแสดงการค้นหากรณีที่เคยมีการบันทึกโครงการแล้ว

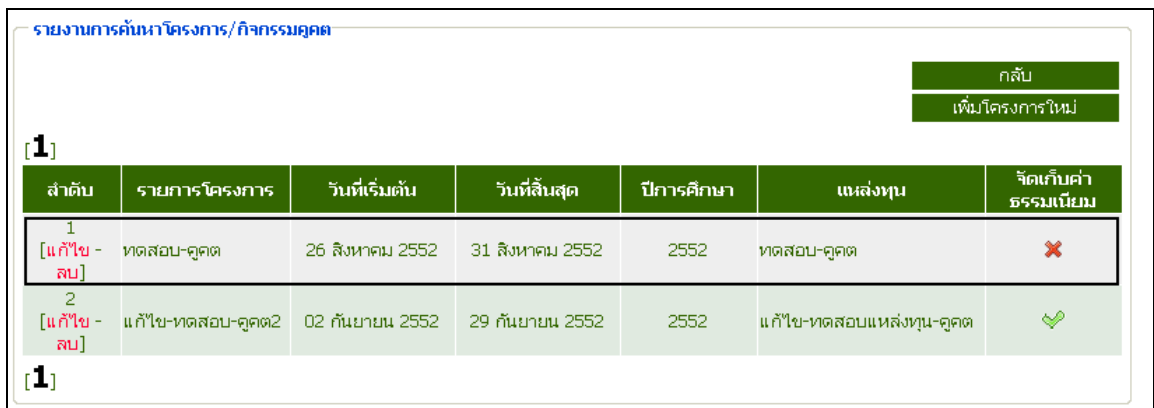

### ้ค้นหาโครงการ/กิจกรรมดูคตา  $\mathbf I$ ชื่อโครงการ  $\Omega$ ด้นหา ้ เพิ่มโครงการใหม่ ภาพที่ 32 หนาจอเลือกเพิ่มโครงการใหม

# ภาพที่ 31 หน้าจอแสดงผลการค้นหาโครงการ

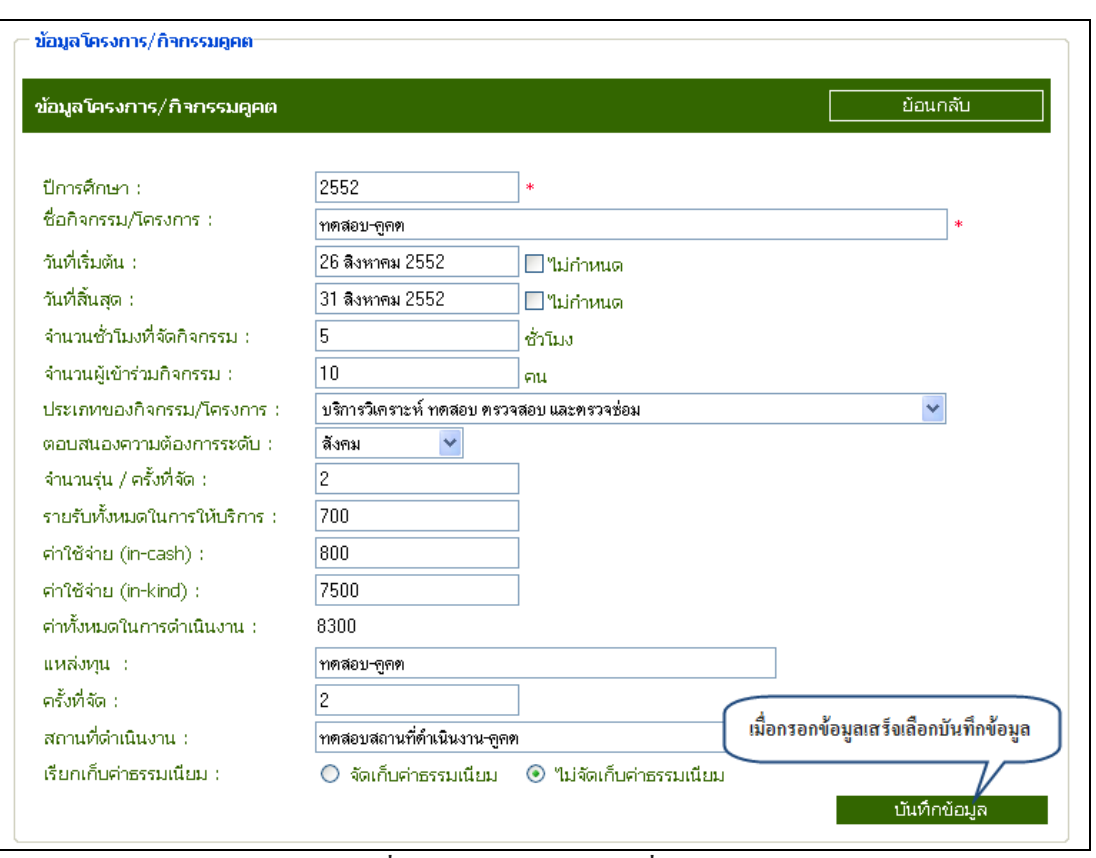

ภาพที่ 33 หนาจอแสดงการเพิ่มโครงการใหม

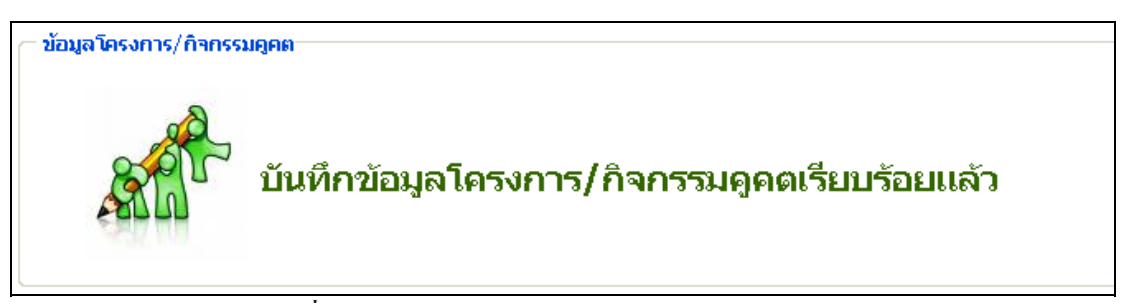

## ์ ภาพที่ 34 หน้าจอยืนยันการบันทึกข้อมูล

3.2 เมนูแกไขโครงการ

 ในเมนูแกไข สามารถคนหาขอมูลโดยใชเงื่อนไขในการคนหาหลายรูปแบบ สําหรับ ตัวอย่างที่แสดงต่อไปนี้เป็นการค้นหาข้อมูลจากเงื่อนไข "ค้นหาจากชื่อโครงการ" ซึ่งจะมีขั้นตอนการ คนหาดังตอไปนี้

- 1. เลือกเมนูโครงการ/กิจกรรมทั่วไป
- 2. เลือกเมนูแกไข/ ลบ
- 3. เลือกคนหาดวยเงื่อนไข "คนหาชื่อโครงการ"
- 4. กดปุ่ม ค้นหา
- 5. เลือกแก้ไขข้อมูลที่ต้องการ

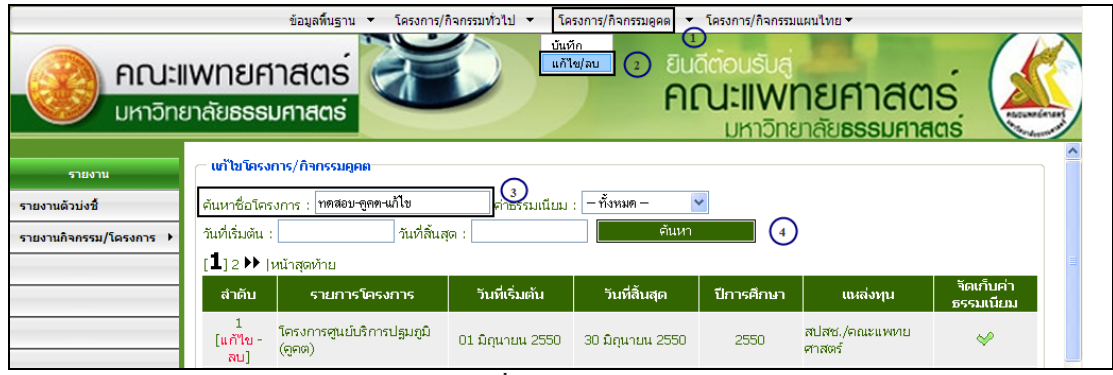

ภาพที่ 35 เมนการแก ู ไข

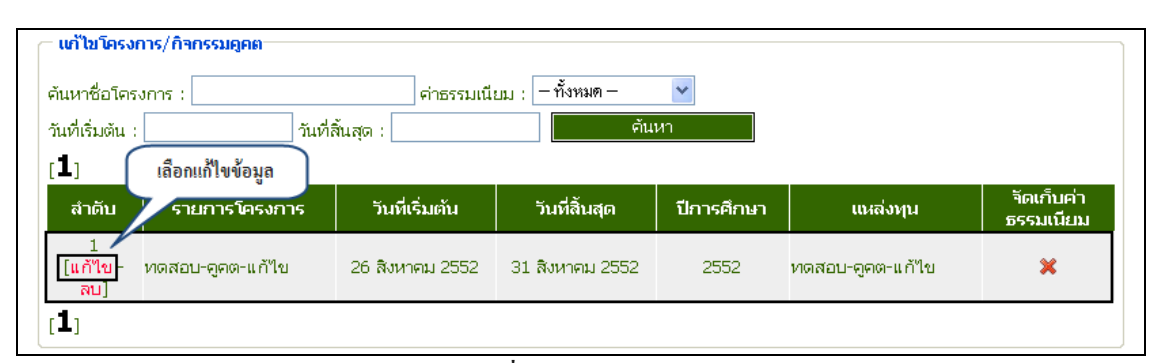

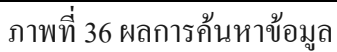

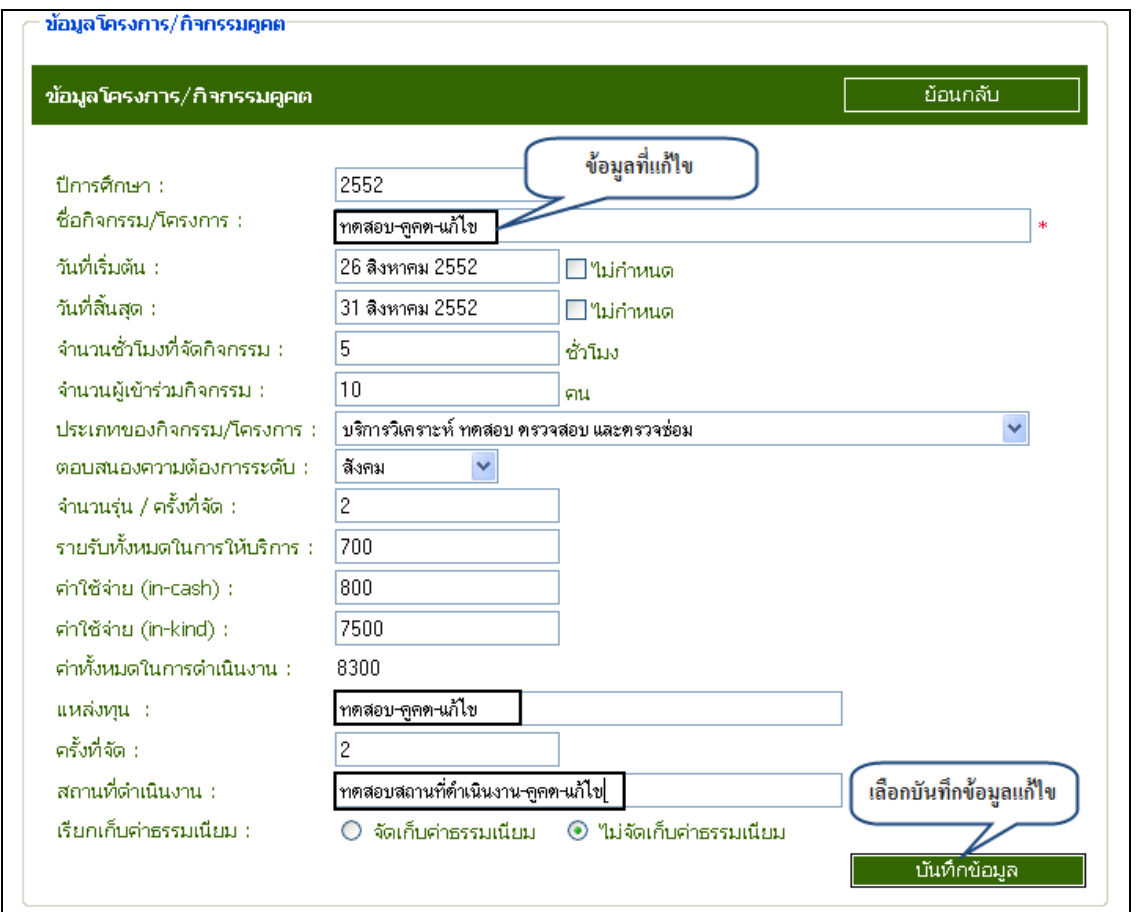

ภาพที่ 37 แกไขขอมูล

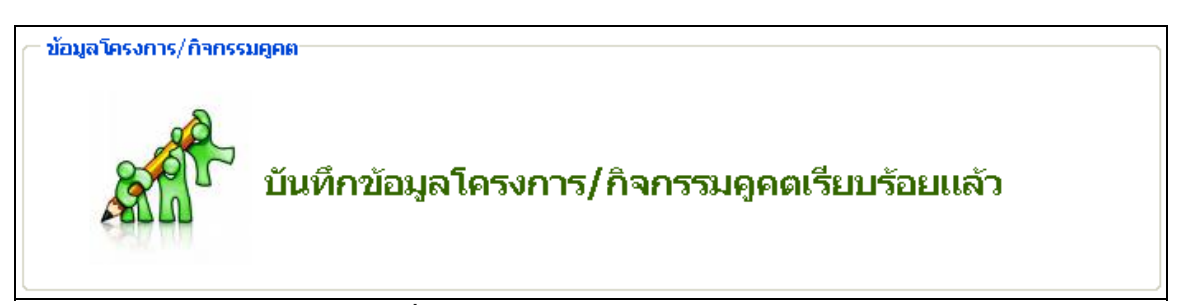

์ ภาพที่ 38 ระบบยืนยันการบันทึกข้อมูล

| รายงานการค้นหาโครงการ/กิจกรรมดูคต<br>ึกลับ<br>เพิ่มโครงการใหม่<br>[⊥] 2 ▶  หน้าสุดท้าย |                                      |                 |                  |            |                         |                         |  |  |  |
|----------------------------------------------------------------------------------------|--------------------------------------|-----------------|------------------|------------|-------------------------|-------------------------|--|--|--|
| ้สำดับ                                                                                 | รายการโครงการ                        | วันที่เริ่มต้น  | วันที่สิ้นสุด    | ปีการศึกษา | แหล่งทุน                | จัดเก็บค่า<br>ธรรมเนียม |  |  |  |
| 1<br>[แก้ไข -<br>ลนไ                                                                   | โครงการศูนย์บริการ<br>ปฐมภูมิ (คุคต) | ข้อมูลที่แก้ไข  | )0 มิถุนายน 2550 | 2550       | สปสช./คณะ<br>แพทยศาสตร์ | ◆                       |  |  |  |
| $\overline{2}$<br>⊺แก้ใข∹<br>ิลน]                                                      | ทดสอบ-คูคต-แก้ไข                     | 26 สิงหาคม 2552 | 31 สิงหาคม 2552  | 2552       | ทดสอบ-คูคต-<br>แก้ใข    | ×                       |  |  |  |
| 3<br>[แก้ไข -<br>ลน]                                                                   | โครงการศูนย์บริการ<br>ปฐมภูมิ (คูคต) | 01 กรกฎาคม 2550 | 31 กรกฎาคม 2550  | 2550       | สปสซ./คณะ<br>แพทยศาสตร์ | ✅                       |  |  |  |
| 4<br>[แก้ไข -<br>ิลน]                                                                  | โครงการศูนย์บริการ<br>ปฐมภูมิ(คุคต)  | 01 สิงหาคม 2550 | 31 สิงหาคม 2550  | 2550       | สปสช./คณะ<br>แพทยศาสตร์ | ✅                       |  |  |  |

ี ภาพที่ 39 หน้าจอแสดงข้อมูลที่แก้ไขไปแล้ว

การเพิ่มขอมูลอาจารยที่เขารวมก ิจกรรม

- 1. เพิ่มขอมูลอาจารย
- 2. แกไขขอมูลอาจารย
- 3. ลบขอมูลอาจารย

| ข้อมูลอาหารย์                          |       | ้เพิ่มข้อมูลอาจารย์     |
|----------------------------------------|-------|-------------------------|
| ีลบรายชื่ออาจารย์                      |       | เลือกเพิ่มข้อมูลอาจารย์ |
| ระดับความพึงพอใจ                       |       | เพิ่ม / แก้ใข           |
| 1.ด้านกระบวนการขั้นตอนการ<br>ให้บริการ | $-96$ |                         |
| 2.ต้านเจ้าหน้าที่ผู้ให้บริการ          | $-96$ |                         |
| 3.ด้านสิ่งอำนวยความสะดวก               | $-96$ |                         |
| 4.ต้านคุณภาพการให้บริการ               | $-96$ |                         |
| 5.ต้านอื่นๆ                            | - %   |                         |

ภาพที่ 40 แสดงขอมูลอาจารย

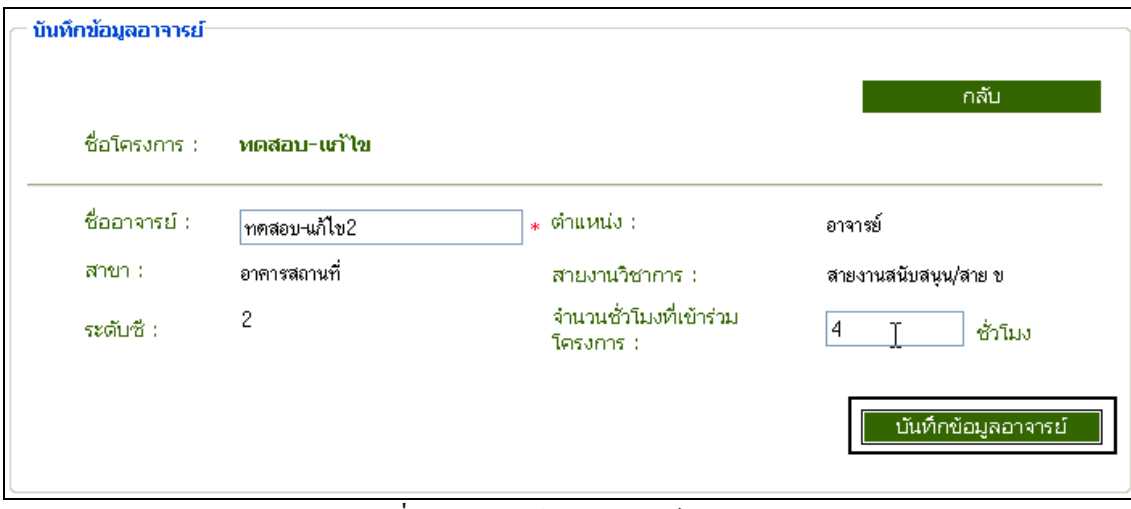

# ภาพที่ 41 บันทึกขอมูลอาจารย

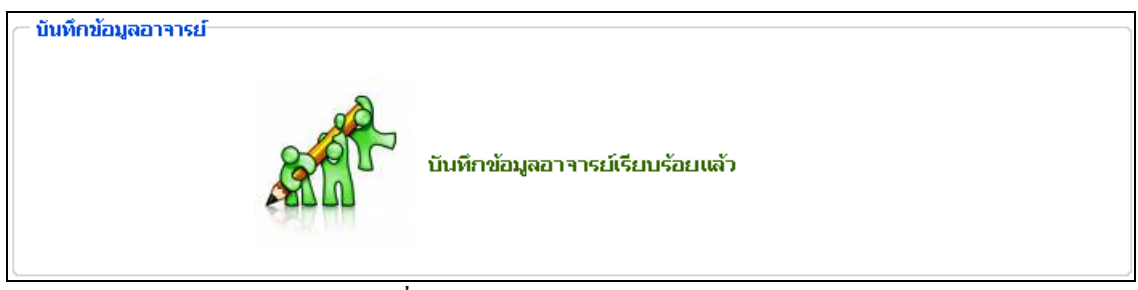

์ ภาพที่ 42 ระบบยืนยันการบันทึกข้อมูลอาจารย์

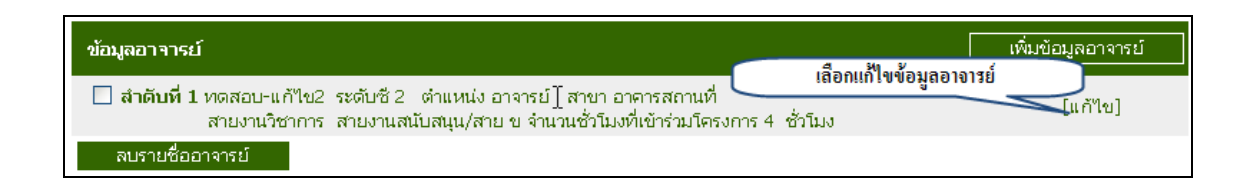

# ภาพที่ 43 แกไขขอมูล

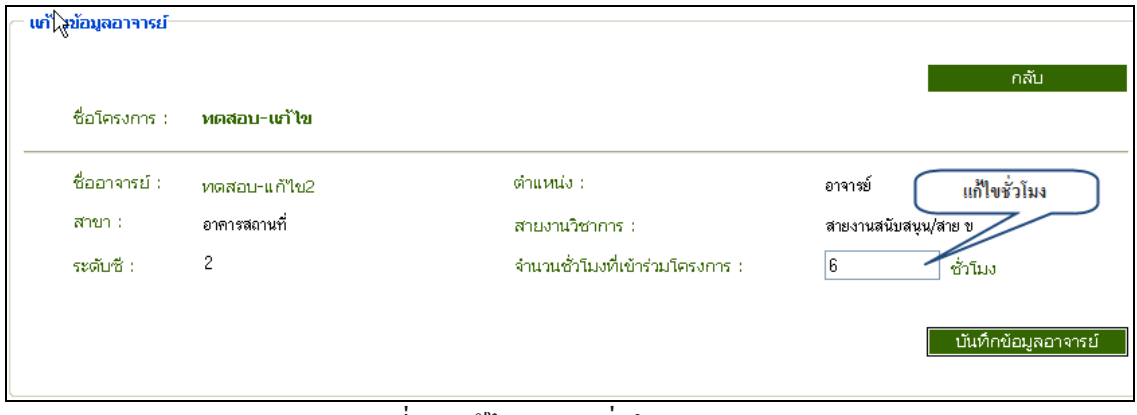

#### ภาพที่ 44 แกไขจํานวนชั่วโมง

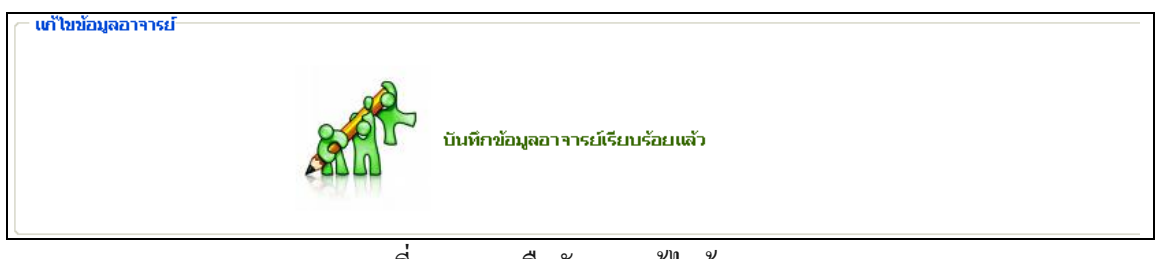

ภาพที่ 45 ระบบยืนยนการแก ั ไขขอมูล

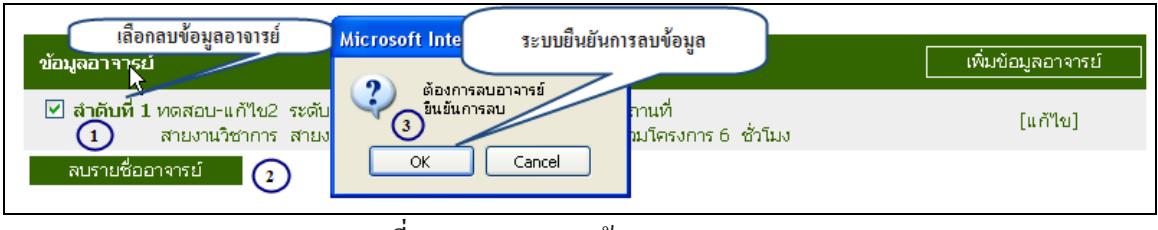

ภาพที่ 46 แสดงการลบขอมูล

17

### การใหคะแนนระดับความพึงพอใจ

1. เพิ่มคะแนน

2. แกไขคะแนน

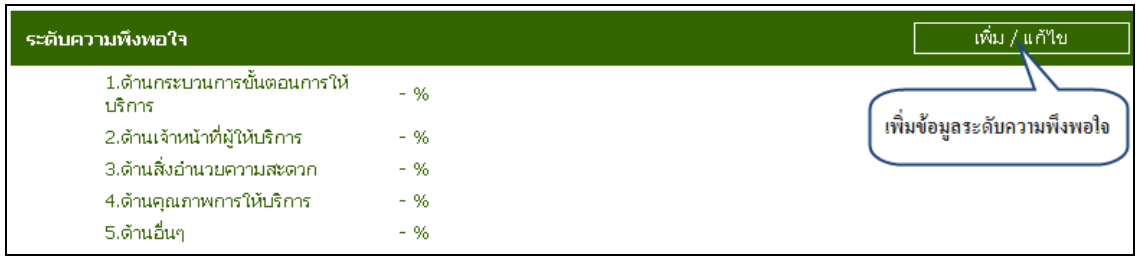

# ภาพที่ 47 แสดงการเพิ่มขอมลระด ู ับความพึงพอใจ

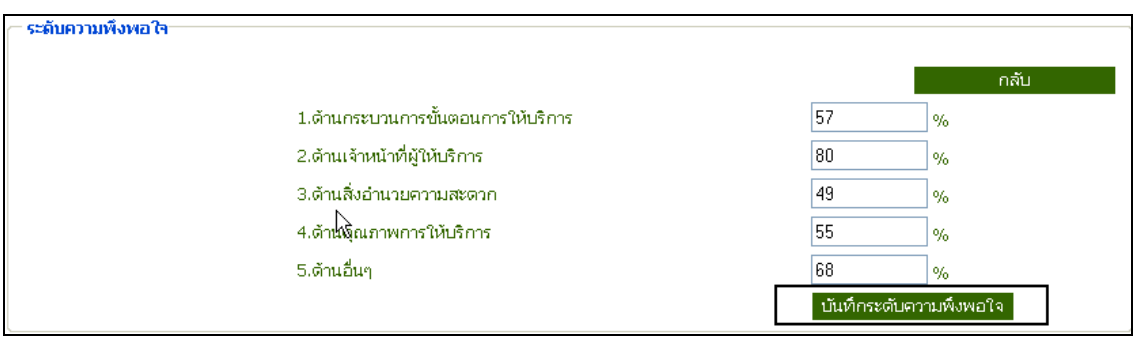

ภาพที่ 48 แสดงการบันทึกขอม ูลระดับความพึงพอใจ

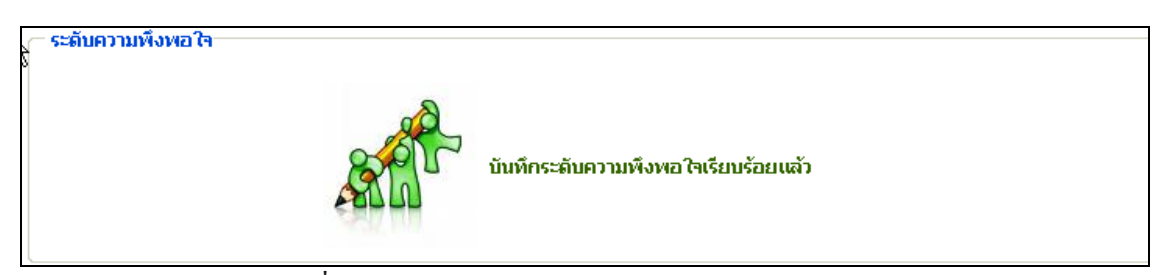

## ึ ภาพที่ 49 ระบบยืนยันการบันทึกระดับความพึงพอใจ

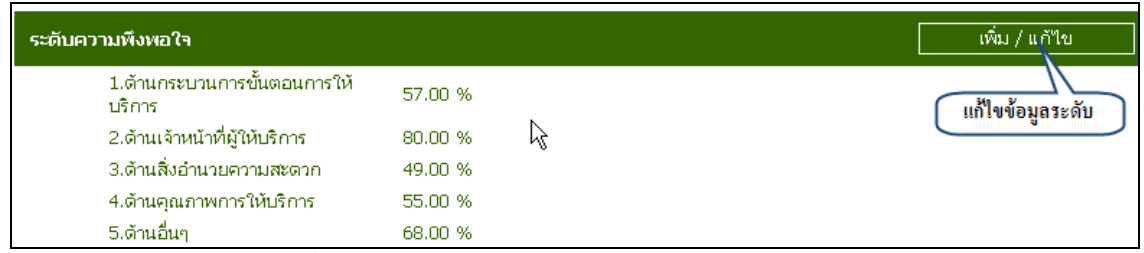

ภาพที่ 50 แกไขขอมูลระดับความพึงพอใจ

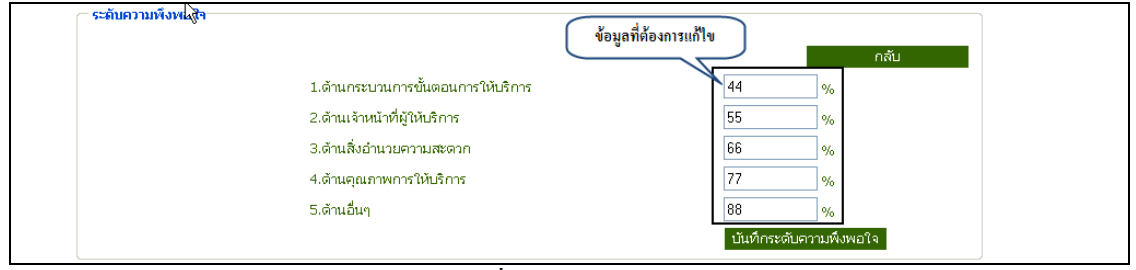

ภาพที่ 51 แกไขขอมูล

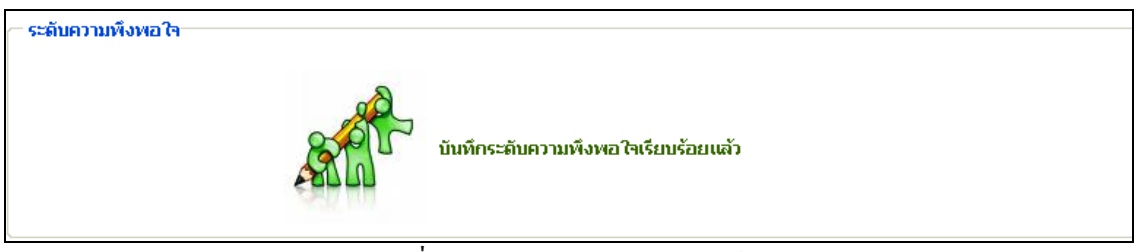

# ี ภาพที่ 52 ระบบยืนยันการบันทึกข้อมูล

### 4. เมนูโครงการ/ กิจกรรมแผนไทย

## 4.1 เมนูบันทึกโครงการ/กิจกรรมแผนไทย สามารถใชงานได 2 กรณีคือ

- 1. ค้นหาโครงการจากชื่อโครงการที่เคยทำการบันทึกไปแล้ว
- 2. เพิ่มโครงการใหม

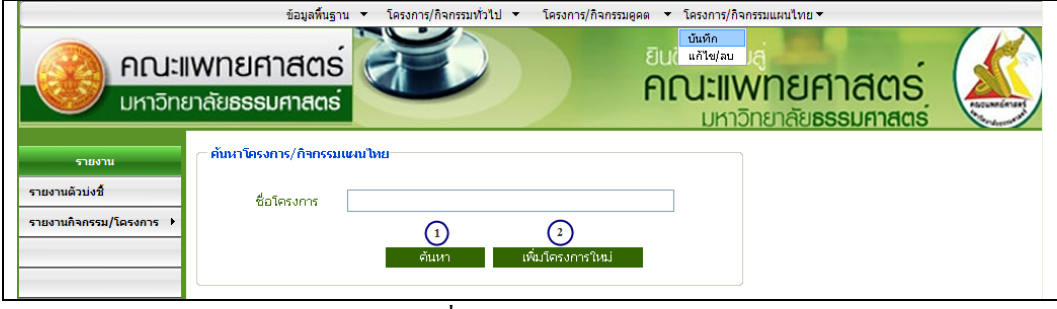

ภาพที่ 53 หนาจอบันทึกขอมลโครงการ ู

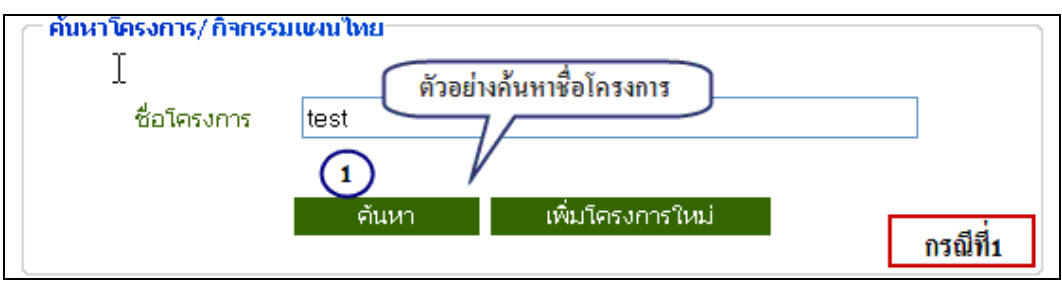

ี ภาพที่ 54 หน้าจอแสดงตัวอย่างการค้นหาจากชื่อโครงการ

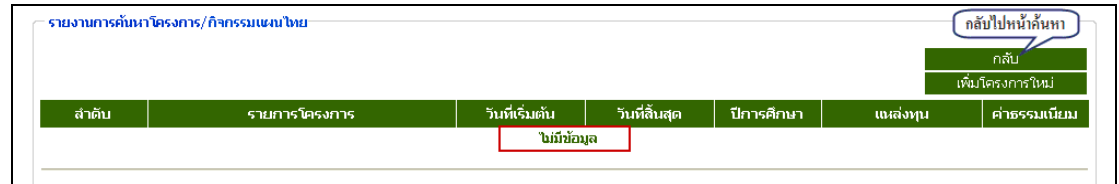

ึกาพที่ 55 หน้าจอแสดงผลการค้นหาจากชื่อโครงการ

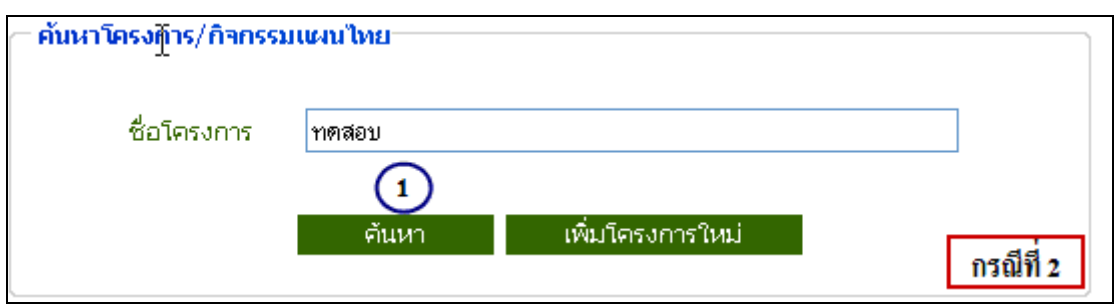

ี ภาพที่ 56 หน้าจอแสดงการค้นหากรณีที่เคยมีการบันทึกโครงการแล้ว

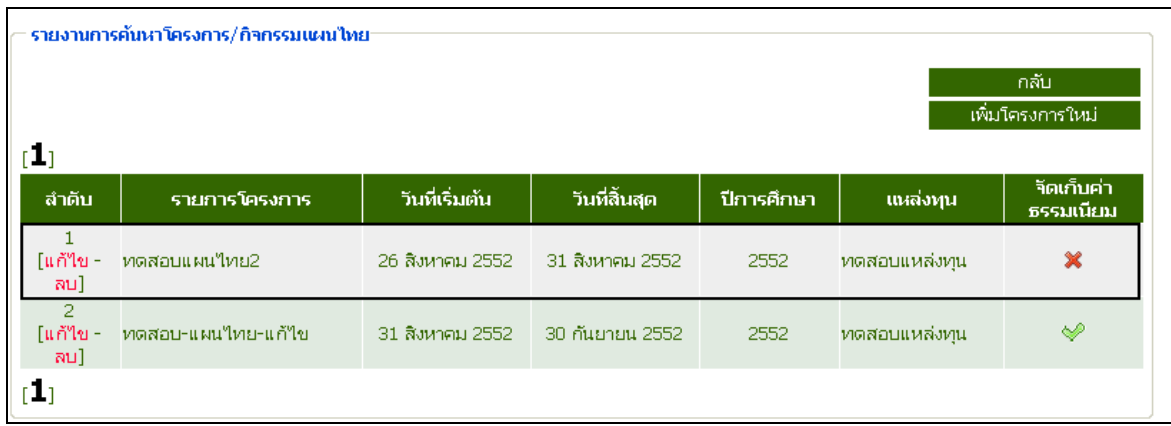

ภาพที่ 57 หนาจอแสดงผลการคนหาโครงการ

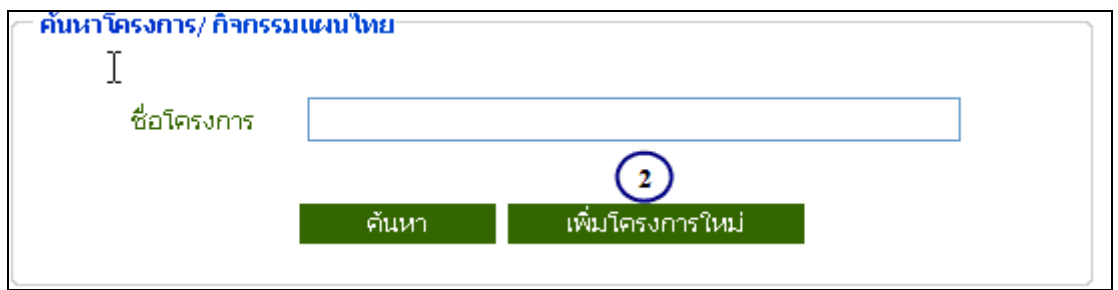

ภาพที่ 58 หนาจอเลือกเพิ่มโครงการใหม

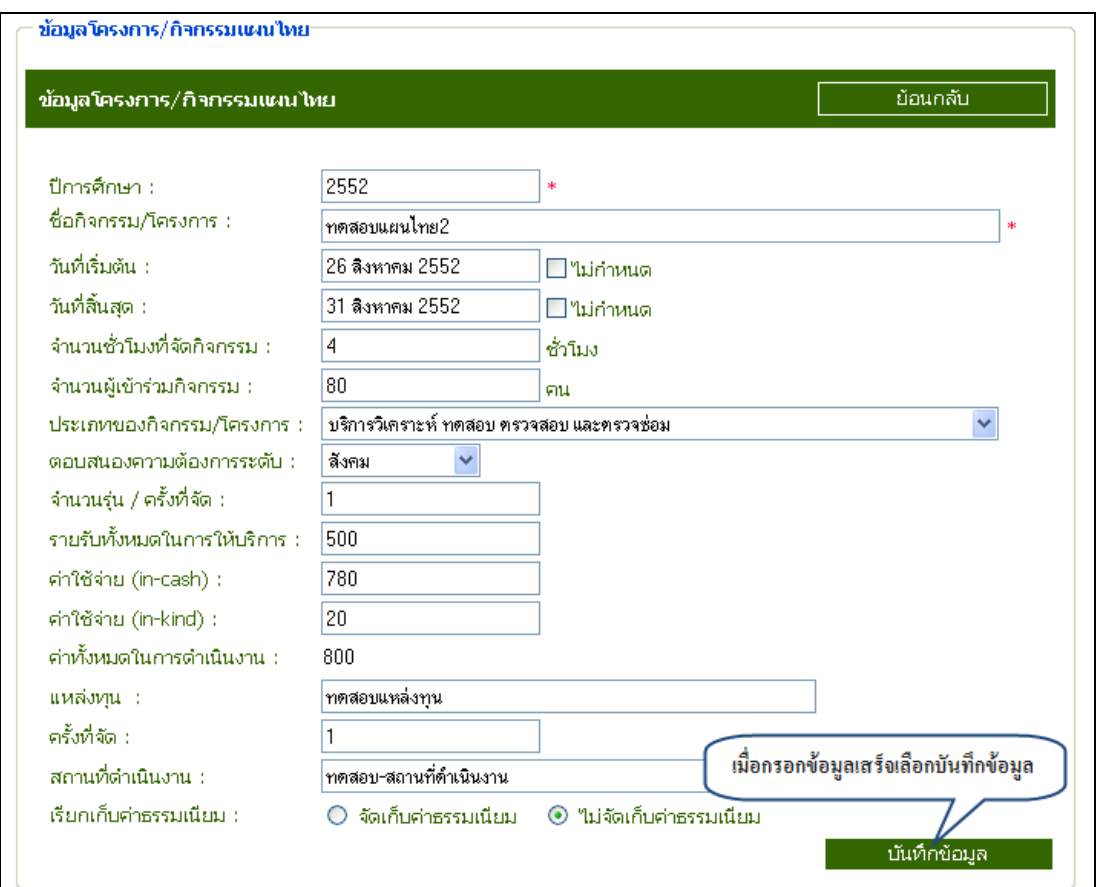

ภาพที่ 59 หนาจอแสดงการเพิ่มโครงการใหม

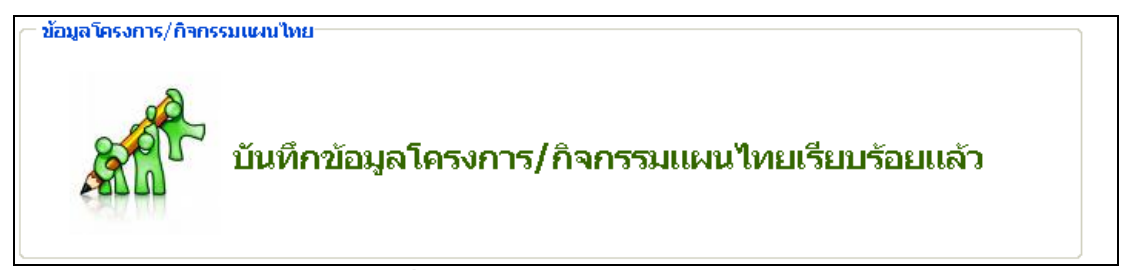

์ ภาพที่ 60 หน้าจอยืนยันการบันทึกข้อมูล

4.2 เมนูแกไขโครงการ

 ในเมนูแกไข สามารถคนหาขอมูลโดยใชเงื่อนไขในการคนหาหลายรูปแบบ สําหรับ ตัวอย่างที่แสดงต่อไปนี้เป็นการค้นหาข้อมูลจากเงื่อนไข "ค้นหาจากชื่อโครงการ" ซึ่งจะมีขั้นตอนการ คนหาดังตอไปนี้

- 1. เลือกเมนูโครงการ/กิจกรรมทั่วไป
- 2. เลือกเมนูแกไข/ ลบ
- 3. เลือกคนหาดวยเงื่อนไข "คนหาชื่อโครงการ"
- 4. กดปุ่ม ค้นหา
- 5. เลือกแกไขขอมูลที่ตองการ

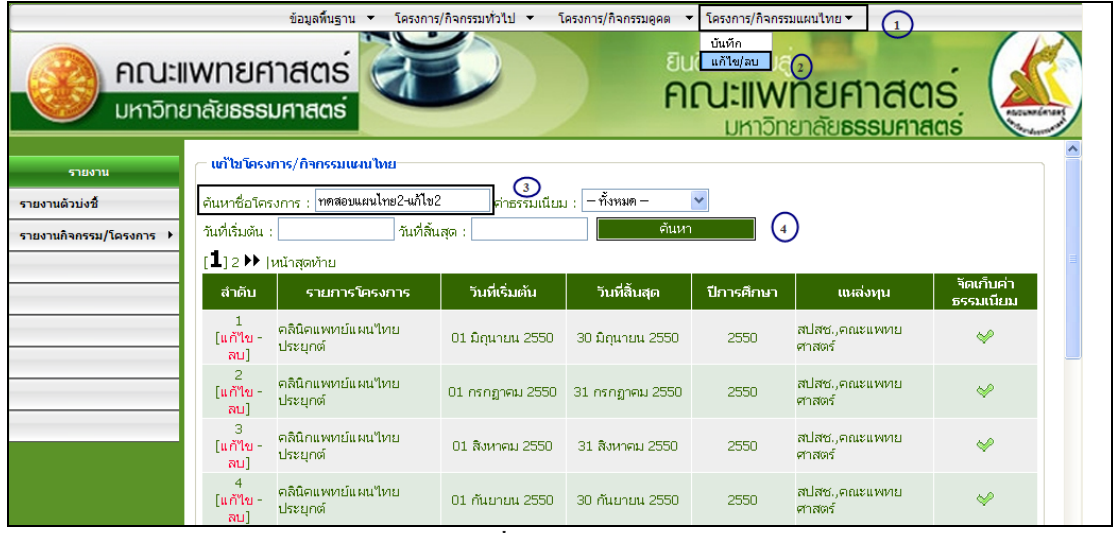

์ภาพที่ 61 เมนูการแก้ไข

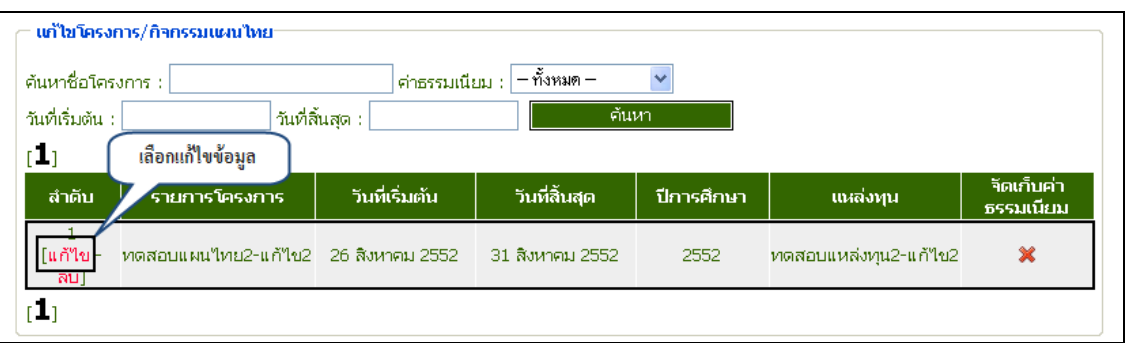

ภาพที่ 62 ผลการคนหาขอมูล

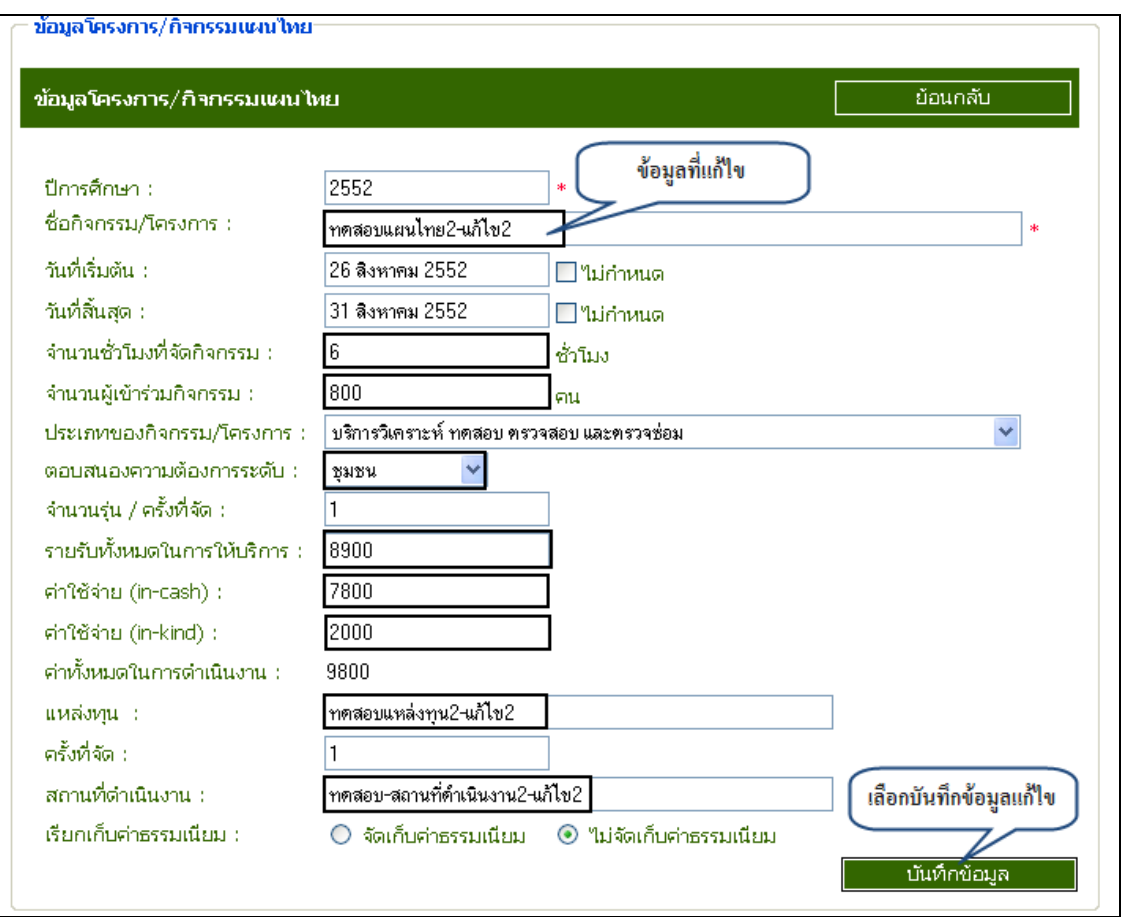

ภาพที่ 63 แกไขขอมูล

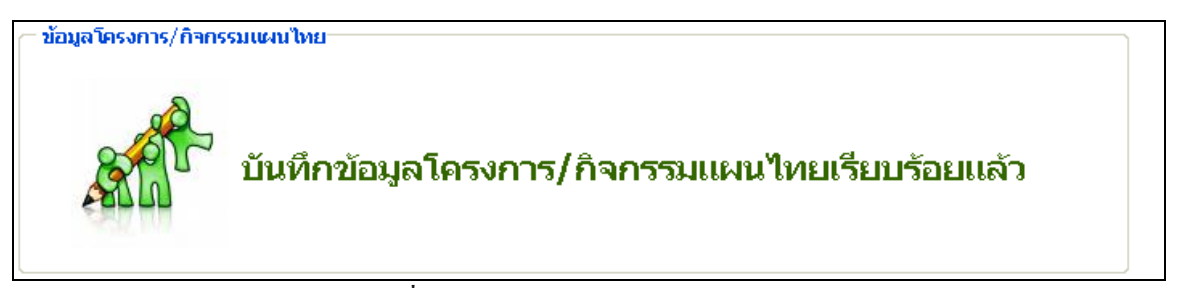

ี ภาพที่ 64 ระบบยืนยันการบันทึกข้อมูล

| รายงานการค้นหาโครงการ/กิจกรรมดูคต                  |                                      |                 |                  |            |                         |                         |  |  |  |
|----------------------------------------------------|--------------------------------------|-----------------|------------------|------------|-------------------------|-------------------------|--|--|--|
| ึกลับ<br>เพิ่มโครงการใหม่<br>[ ⊥] 2 ▶  หน้าสุดท้าย |                                      |                 |                  |            |                         |                         |  |  |  |
| ลำดับ                                              | รายการโครงการ                        | วันที่เริ่มต้น  | วันที่สิ้นสุด    | ปีการศึกษา | แหล่งทุน                | จัดเก็บค่า<br>ธรรมเนียม |  |  |  |
| 1<br>[แก้ไข -<br>ลน]                               | โครงการศูนย์บริการ<br>ปฐมภูมิ (คูคต) | ข้อมูลที่แก้ไข  | )0 มิถุนายน 2550 | 2550       | สปสซ./คณะ<br>แพทยศาสตร์ | ◆                       |  |  |  |
| $\overline{2}$<br>โแก้ไข -<br>ลบ]                  | ทดสอบ-คคต-แก้ไข                      | 26 สิงหาคม 2552 | 31 สิงหาคม 2552  | 2552       | ทดสอบ-คูคต-<br>แก้ใข    | ×                       |  |  |  |
| 3<br>[แก้ไข -<br>ลน]                               | โครงการศูนย์บริการ<br>ปฐมภูมิ (คูคต) | 01 กรกฎาคม 2550 | 31 กรกฎาคม 2550  | 2550       | สปสซ./คณะ<br>แพทยศาสตร์ | է                       |  |  |  |
| 4<br>[แก้ไข -<br>ลบ]                               | โครงการศูนย์บริการ<br>ปฐมภูมิ(คูคต)  | 01 สิงหาคม 2550 | 31 สิงหาคม 2550  | 2550       | สปสซ./คณะ<br>แพทยศาสตร์ | ◆                       |  |  |  |

ภาพที่ 65 หน้าจอแสดงข้อมูลที่แก้ไขไปแล้ว

# การเพิ่มขอมูลอาจารยที่เขารวมก ิจกรรม

- 1. เพิ่มขอมูลอาจารย
- 2. แกไขขอมูลอาจารย
- 3. ลบขอมูลอาจารย

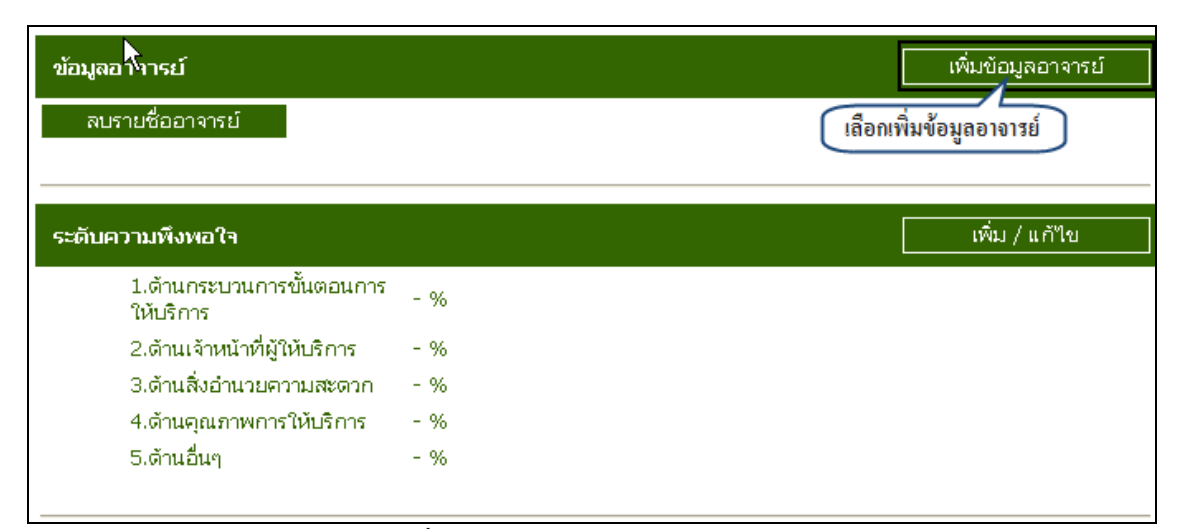

ภาพที่ 66 แสดงขอมูลอาจารย

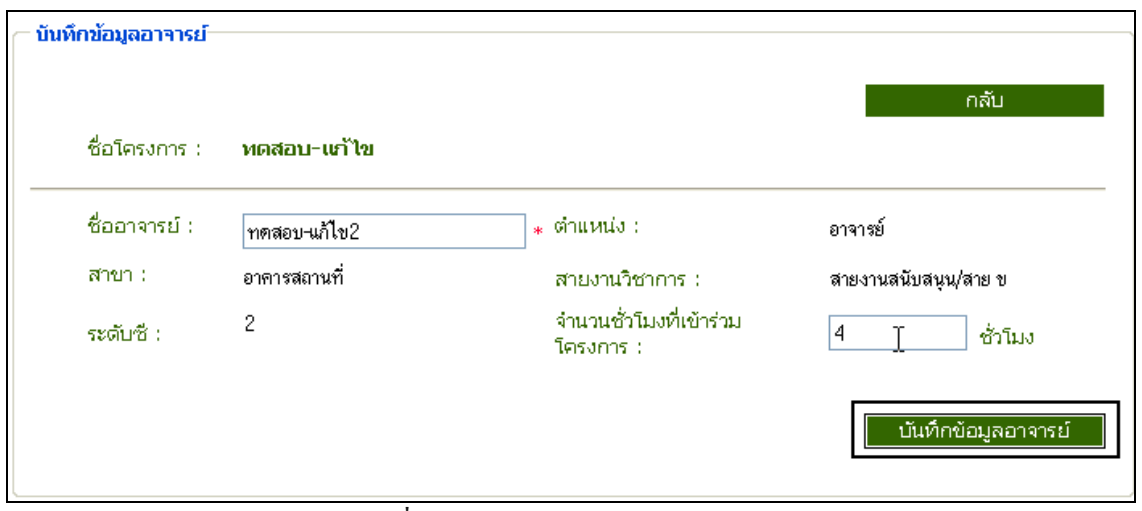

ภาพที่ 67 บันทึกขอมูลอาจารย

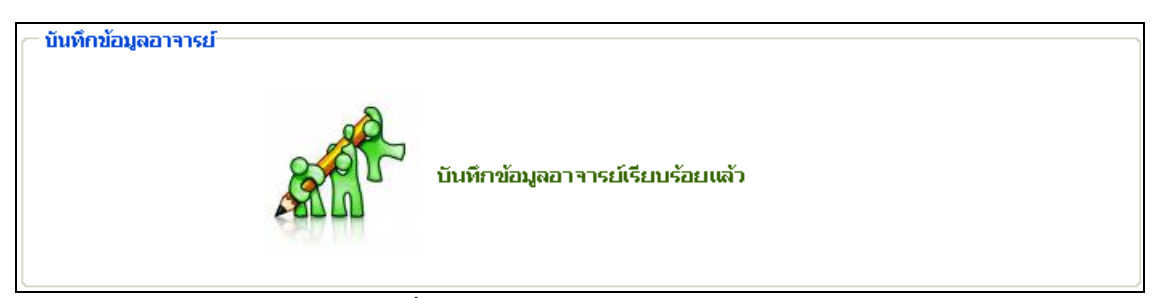

# ์ ภาพที่ 68 ระบบยืนยันการบันทึกข้อมูลอาจารย์

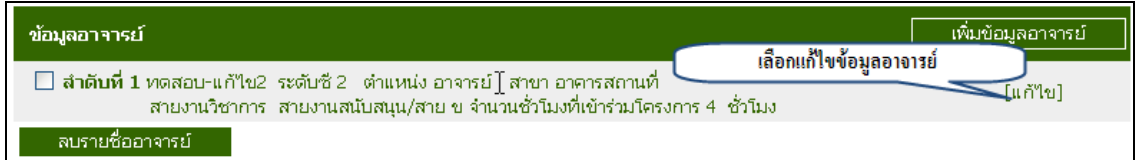

# ภาพที่ 69 แกไขขอมูล

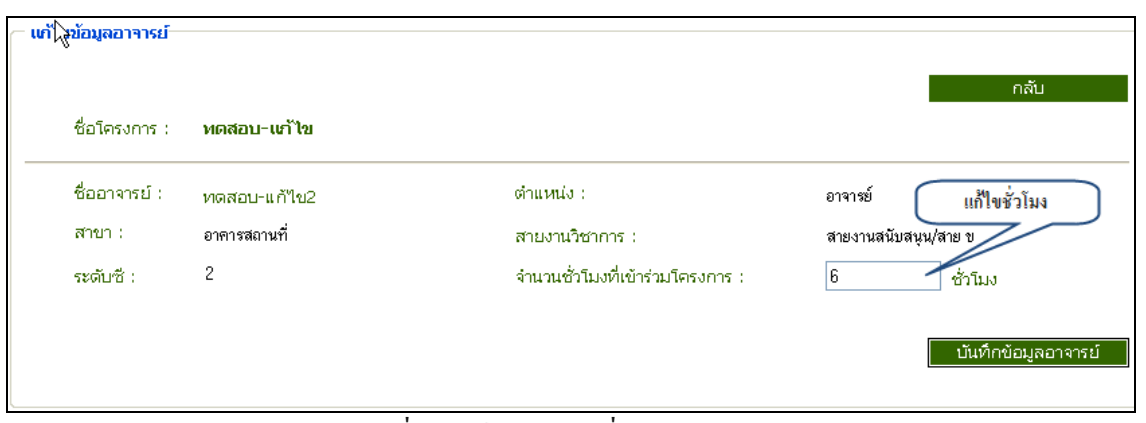

## ภาพที่ 70 แกไขจํานวนชั่วโมง

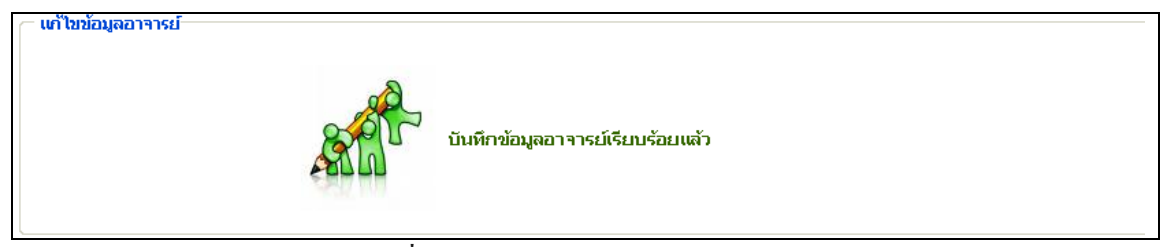

# ภาพที่ 71 ระบบยืนยนการแก ั ไขขอมูล

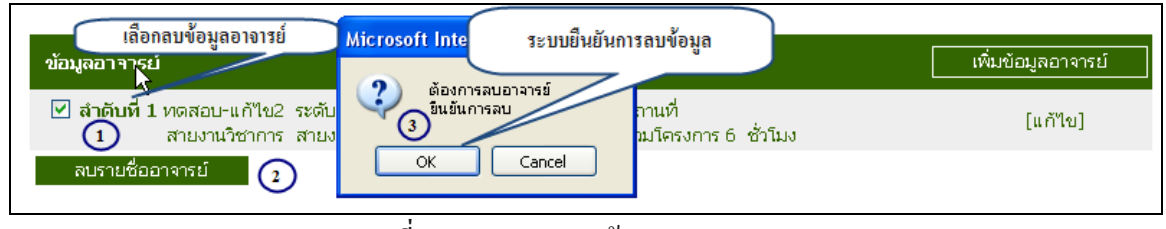

#### ภาพที่ 72 แสดงการลบขอมูล

# การใหคะแนนระดับความพึงพอใจ

- 1. เพิ่มคะแนน
- 2. แกไขคะแนน

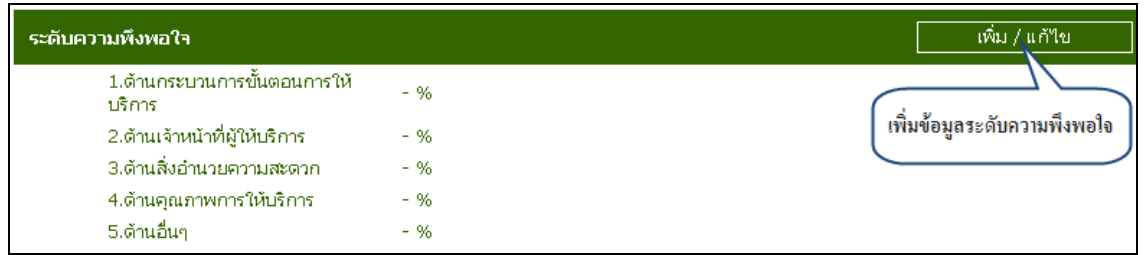

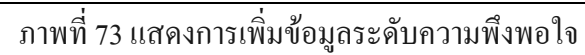

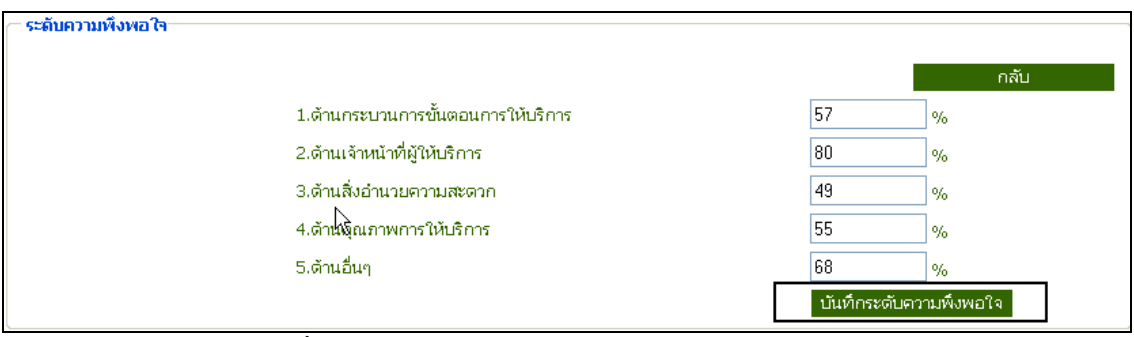

ภาพที่ 74 แสดงการบันทึกขอม ูลระดับความพึงพอใจ

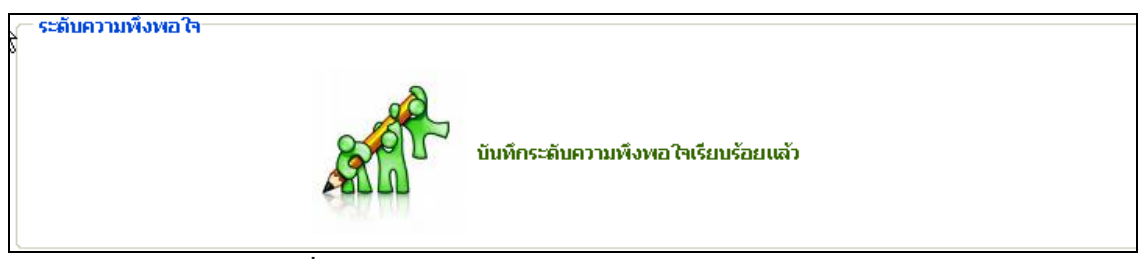

## ี ภาพที่ 75 ระบบยืนยันการบันทึกระดับความพึงพอใจ

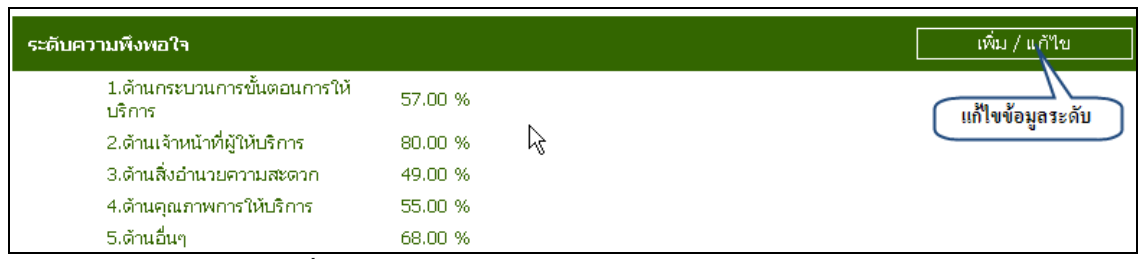

# ภาพที่ 76 แกไขขอมูลระดับความพึงพอใจ

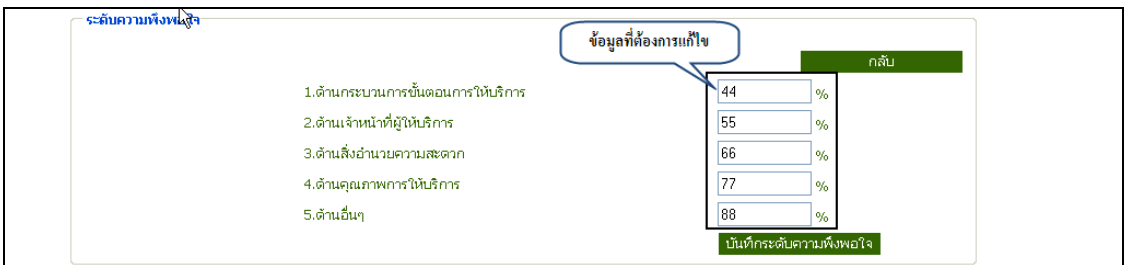

ภาพที่ 77 แกไขขอมูล

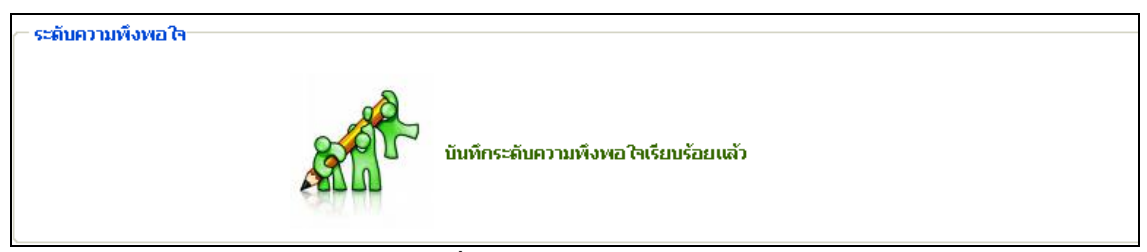

ภาพที่ 78 ระบบยืนยันการบันทึกขอมูล

# ้สำหรับการเข้าใช้เมนูในส่วนที่ 2 นั้นสามารถเข้าใช้ได้ดังนี้

- 1. เลือกรายงานตัวบงชี้
- 2. เลือกเลขที่ดัชนีที่ตองการดูขอมูล

| รายงาน                     |             | ้รายงานดัชนีชี้วัด งานบริการสังคม คณะแพทยศาสตร์                                                                                                    |  |  |  |  |  |  |  |
|----------------------------|-------------|----------------------------------------------------------------------------------------------------|--|--|--|--|--|--|--|
| لس 4<br>รายงานตัวบ่งซื้    |             | ่ กรุณาเลือกหัวข้อดัชนี >>                                                                                                    |  |  |  |  |  |  |  |
| รายงานกิจกรรม/โครงการ ▶    |             |                                                                                                    |  |  |  |  |  |  |  |
| เลือกข้อมูลเลขที่ดัชนี ร.3 | เลขที่ดัชนี | หัวข้อดัชนิธิวัต                                                                                                    |  |  |  |  |  |  |  |
|                            | $-5.3$      | (2) ร้อยละของกิจกรรมหรือโครงการบริการวิชาการและวิชาชีพตอบสนองความต้องการพัฒนาและเสริมสร้างความเข้มแข็งของสังคม ชุมชน ประเทศ<br> ประเทศชาติ และนานาชาติต่ออาจารย์ประจำ |  |  |  |  |  |  |  |
|                            | 5.4         | ร้อยละของระดับความพึงพอใจของผู้รับบริการ                                                                                                    |  |  |  |  |  |  |  |
|                            | 8.1.1       | ค่าไช้จ่ายและมลค่าของสถาบันไนการบริการวิชาการและวิชาชีพเพื่อสังคมต่ออาจารย์ประจำ                                                                                      |  |  |  |  |  |  |  |

ภาพที่ 79 แสดงขอมูลรายงาน

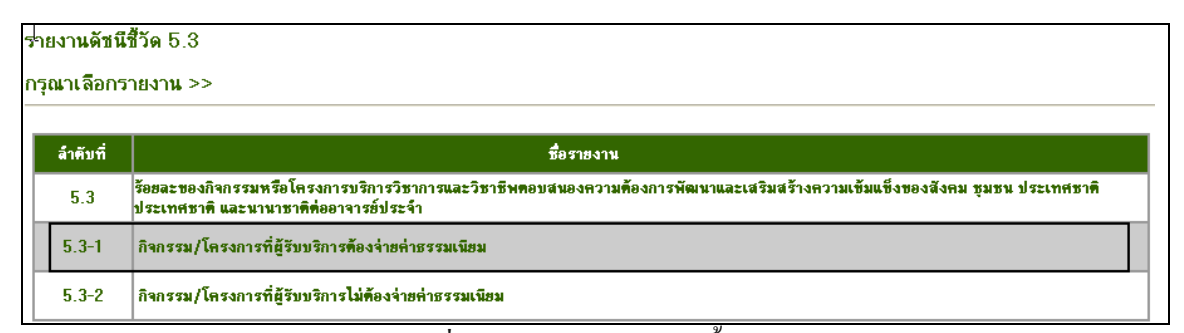

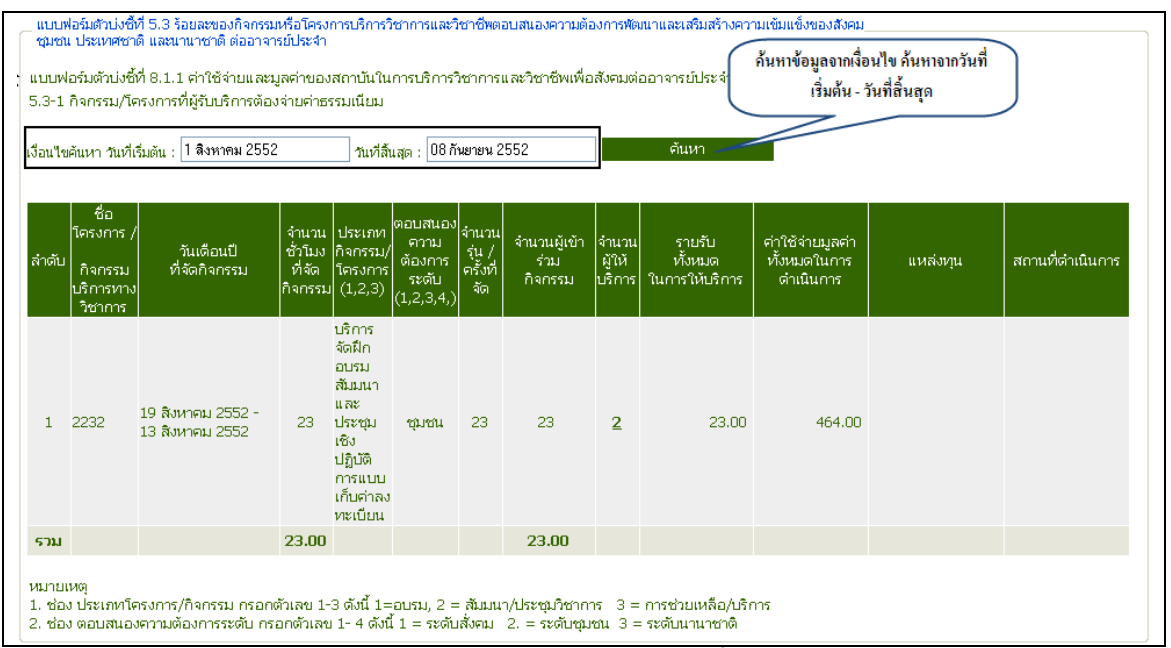

#### ภาพที่ 80 แสดงรายงานดัชนีชวี้ ัด 5.3-1

ภาพที่ 81 แสดงรายงานดัชนชีี้วัด 5.3-1

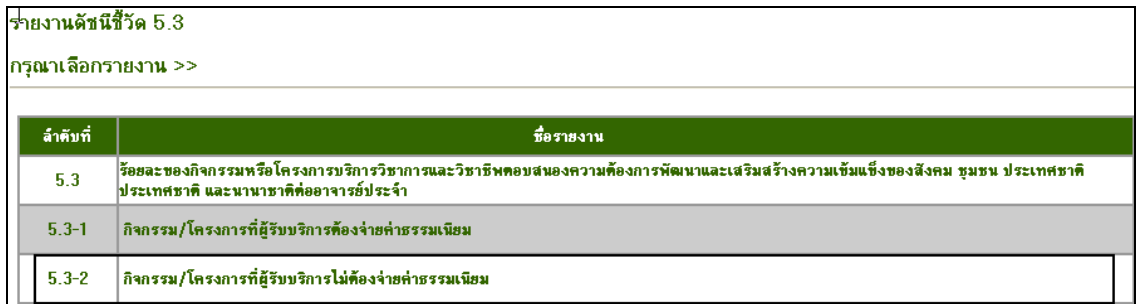

ภาพที่ 82 แสดงรายงานดัชนชีี้วัด 5.3-2

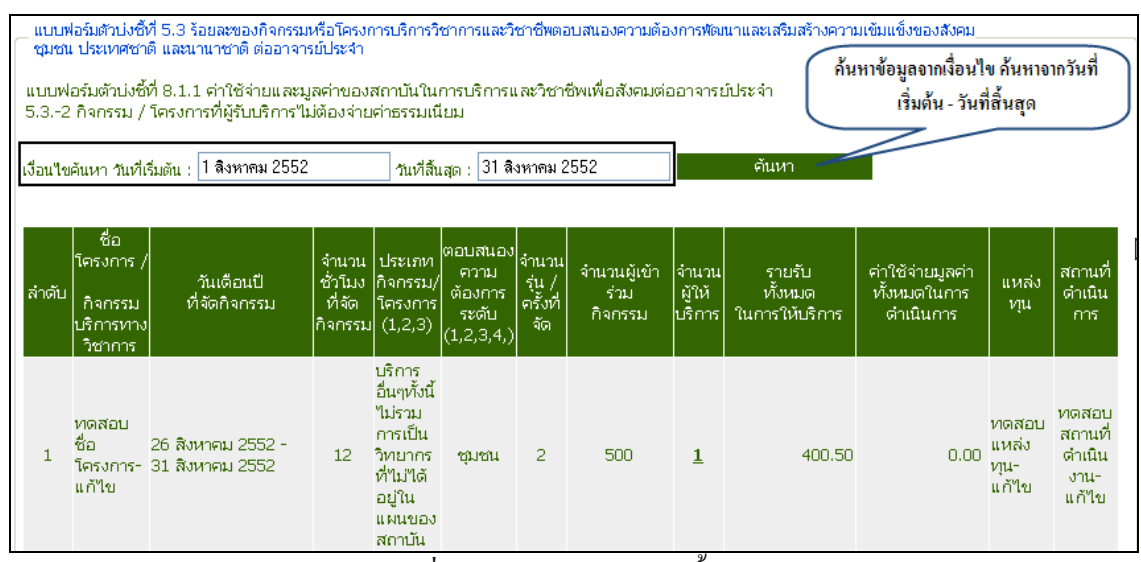

ภาพที่ 83 แสดงรายงานดัชนชีี้วัด 5.3-2

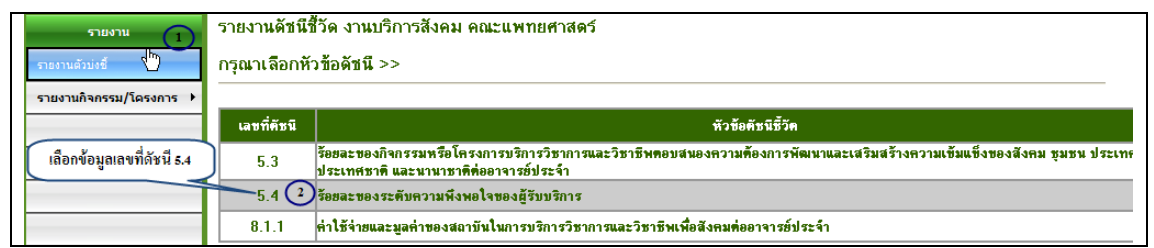

#### ภาพที่ 84 เลือกดูขอมูลหัวขอด ัชนี

|                | ่ แบบฟอร์มตัวบ่งซี้ที่ 5.4 ร้อยละของระดับความพึงพอใจของผู้รับบริการ:<br>้ก้นหาข้อมลจากเงื่อนไข ก้นหาจากวันที่เริ่มต้น - วันที่สิ้นสด |                                      |                                                |                            |                                                           |                        |                                           |                                    |            |           |
|----------------|----------------------------------------------------------------------------------------------------|--------------------------------------|------------------------------------------------|----------------------------|-----------------------------------------------------------|------------------------|-------------------------------------------|------------------------------------|------------|-----------|
|                | ุ⊾ ค้นหา<br>31 สิงหาคม 2552<br>สิงหาคม 2552<br>เงื่อนใชคันหา วันที่เริ่มต้น :<br>วันที่สิ้นสด :                                      |                                      |                                                |                            |                                                           |                        |                                           |                                    |            |           |
|                |                                                                                                    |                                      |                                                | ร้อยละหรือระดับความพึงพอใจ |                                                           |                        |                                           |                                    |            |           |
| ล่าตับ         | กิจกรรม<br>โครงการ                                                                                                    | วันเดือนปี<br>ที่จัดกิจกรรม          | จำนวนผู้<br>เข้า<br>ร่วม<br>-กิจกรรม   ประเมิน | ำำนวนผั∥<br>ຫວນ<br>แบบ     | ด้าน<br>กระบวน<br>การ<br> ขั้นตอนให้ ให้บริการ <br>บริการ | ด้านเจ้า<br>หน้าที่ผู้ | ด้านสิ่ง<br>อำนวย<br><b>ความ</b><br>สะตาก | ด้าน<br>คุณภาพ<br>การ<br>ให้บริการ | ด้านอื่น ๆ | ค่าเฉลี่ย |
|                | ทดสอบชื่อ<br>โครงการ-<br>แก้ไข                                                                                                    | 26 สิงหาคม 2552 -<br>31 สิงหาคม 2552 | 500                                            |                            | 47.00                                                     | 50.00                  | 81.00                                     | 65.00                              | 59.00      | 60.40     |
| 2              | ทดสอบ-คูคต                                                                                                    | 26 สิงหาคม 2552 -<br>31 สิงหาคม 2552 | 10                                             |                            | 80.00                                                     | 30.00                  | 45.00                                     | 90.00                              |            | 61.25     |
| з              | 2232                                                                                                    | 19 สิงหาคม 2552 -<br>13 สิงหาคม 2552 | 23                                             |                            | $\overline{\phantom{a}}$                                  | 55.00                  | 89.00                                     | 90.00                              | 79.00      | 62.60     |
| $\overline{4}$ | ทดสอบแผน<br>ใหม2                                                                                                    | 26 สิงหาคม 2552 -<br>31 สิงหาคม 2552 | 80                                             |                            | 70.00                                                     | 88.20                  | 55.80                                     | 49.00                              | 85,00      | 69.60     |
| 5.             | ทดสอบ-แก้ไข                                                                                                    | 01 สิงหาคม 2552 -<br>03 สิงหาคม 2552 | 250                                            |                            | 44.00                                                     | 55.00                  | 66.00                                     | 77.00                              | 88.00      | 66.00     |
| รวม            |                                                                                                    |                                      | 863.00                                         |                            | 60.25                                                     | 55.64                  | 67.36                                     | 74.20                              | 77.75      | 63.97     |

์ ภาพที่ 85 แสดงรายงานตัวบ่งชี้ที่ 5.4

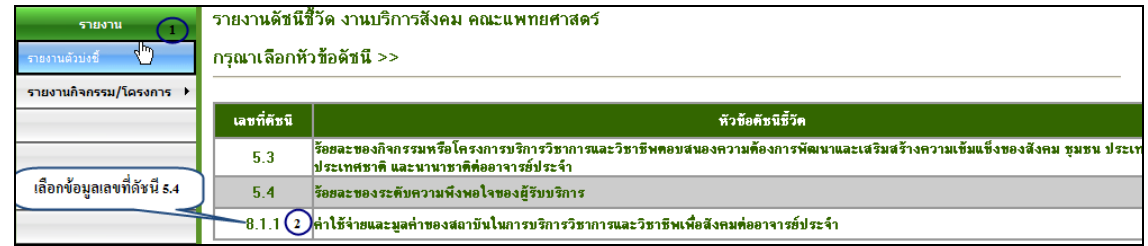

ภาพที่ 86 เลือกดูขอมูลหัวขอด ัชนี

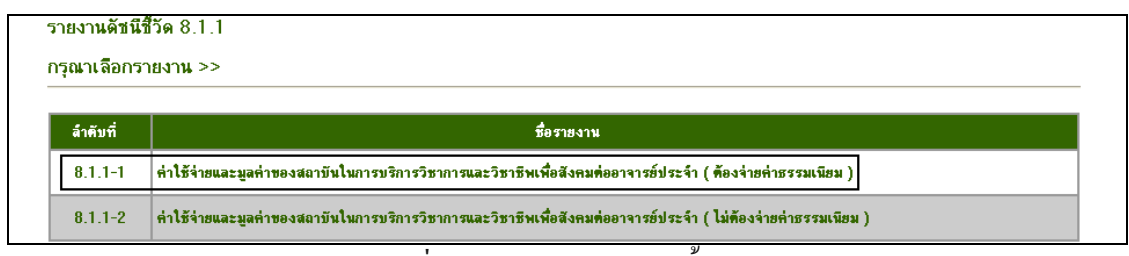

ภาพที่ 87 แสดงรายงานดัชนชีี้วัด 8.1.1

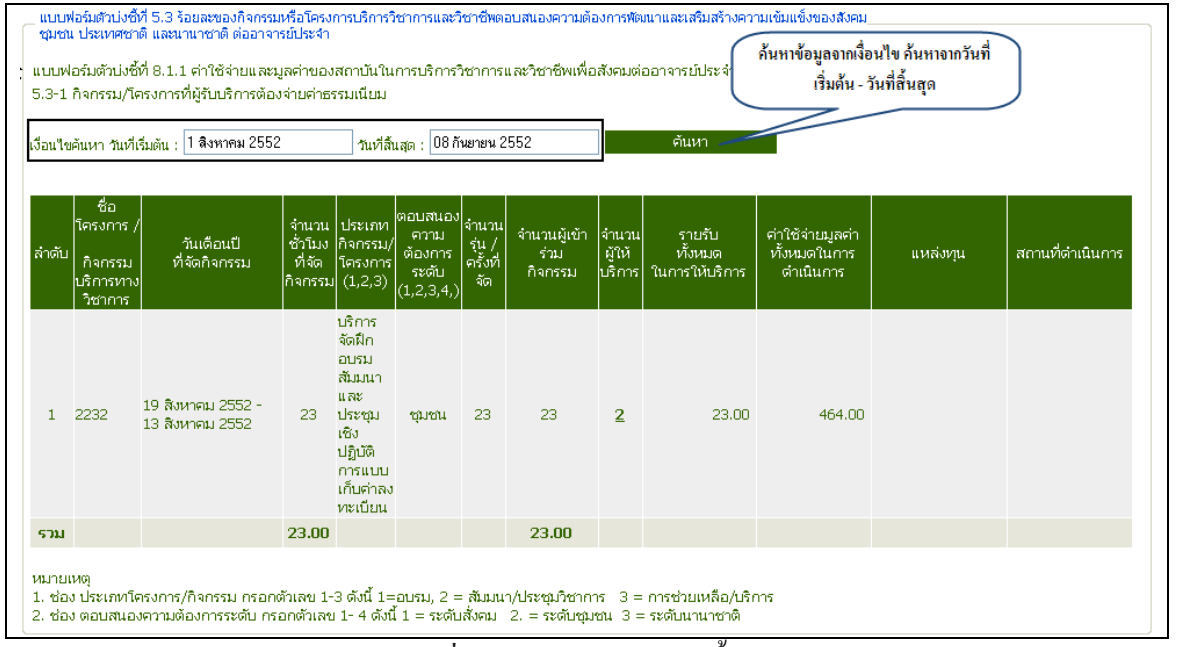

ภาพที่ 88 แสดงรายงานดัชนชีี้วัด 5.3-1

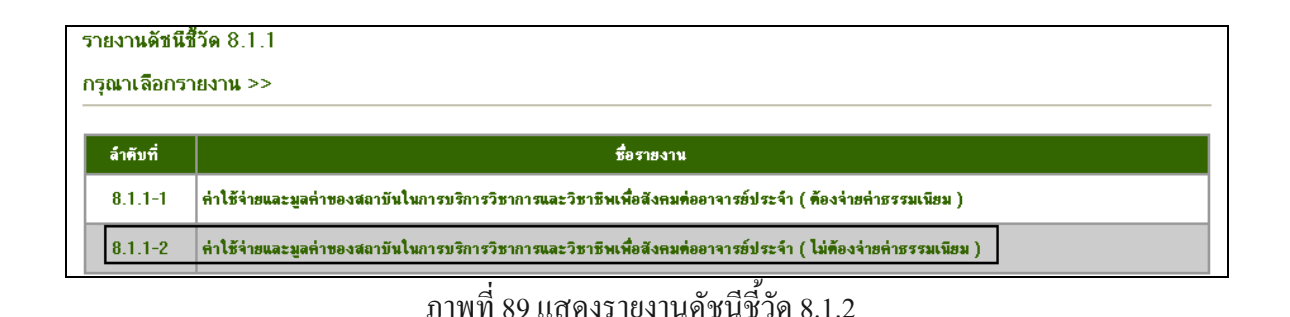

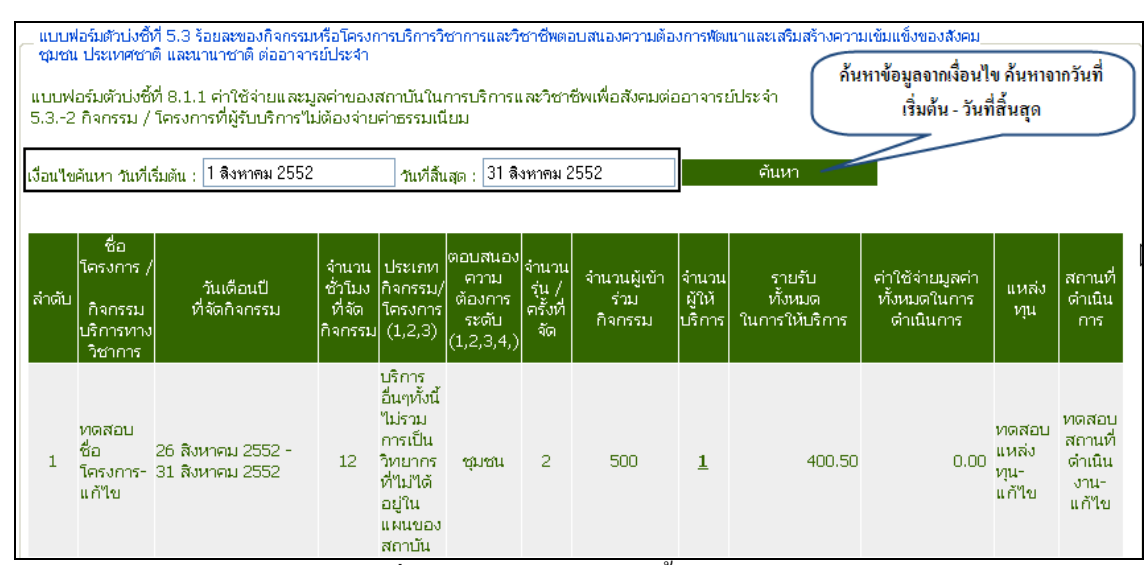

ภาพที่ 90 แสดงรายงานดชนั ีชี้วัด 5.3-2

#### **เมนูรายงานกจกรรม ิ /โครงการ**

- 1. เลือกเมนูรายงานโครงการ/กิจกรรม (ทั่วไป, คูคต, แผนไทย)
- ่ 2. เลือกเงื่อนไขค้นหาชื่อโครงการ
- 3. คลิกปุ่ม "ค้นหา"
	- ระบบแสดงขอมูลที่ตองการคนหา

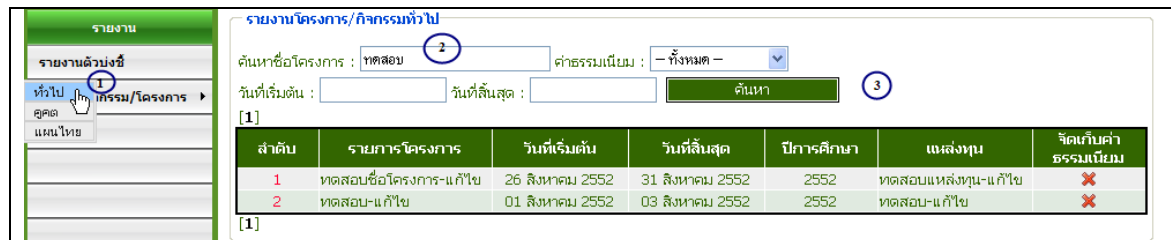

ภาพที่ 91 แสดงข้อมูลโครงการ/ กิจกรรมทั่วไป

33

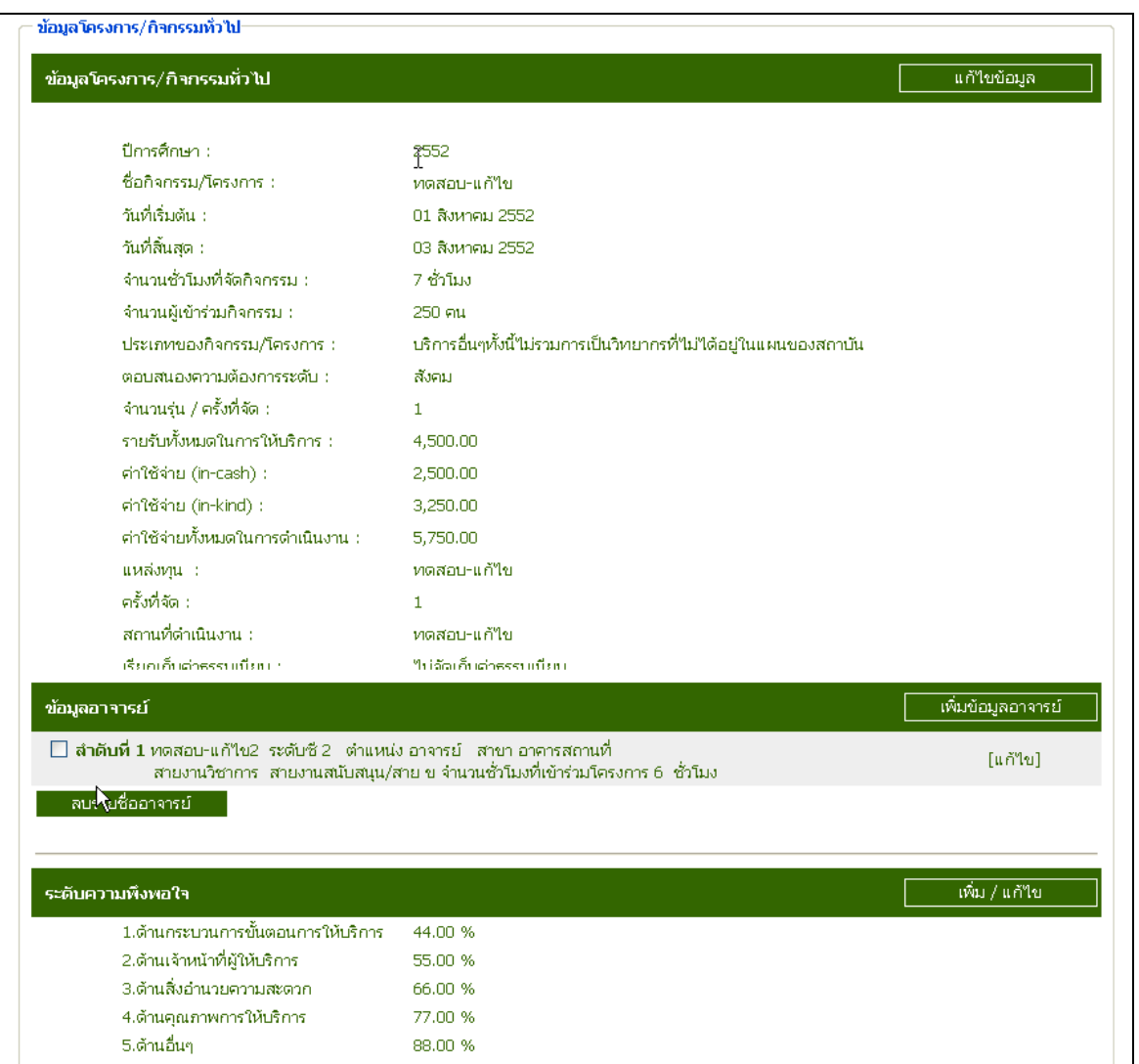

# ภาพที่ 92 แสดงขอมูลโครงการ/ กิจกรรมทั่วไป

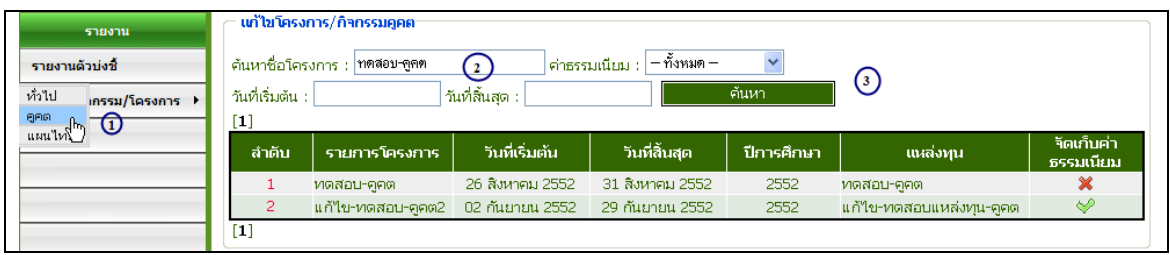

ภาพที่ 93 แสดงขอมูลโครงการ/ กิจกรรมคูคต

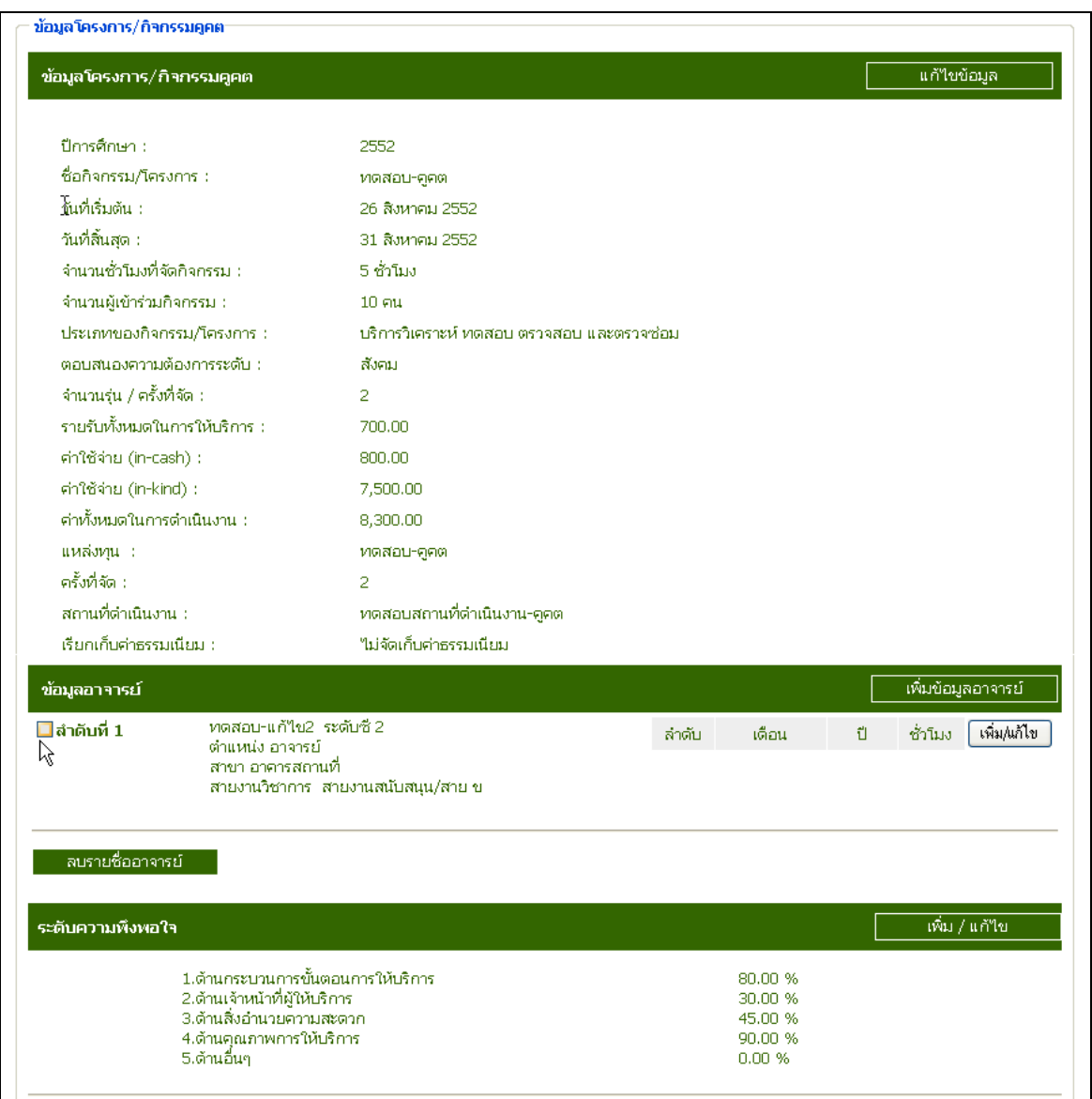

ภาพที่ 94 แสดงขอมูลโครงการ/ กิจกรรมคูคต

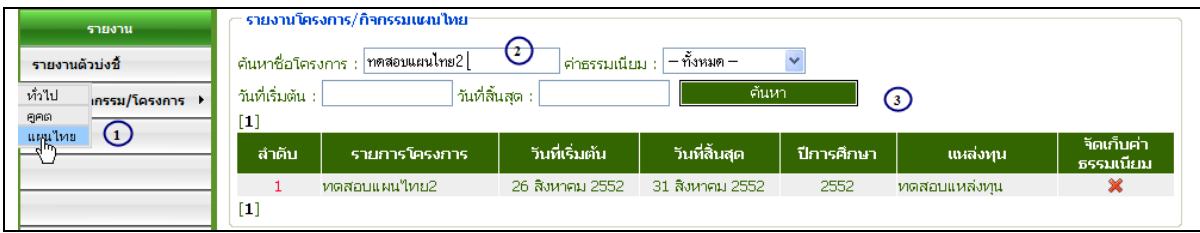

ภาพที่ 95 แสดงขอมูลโครงการ/ กิจกรรมแผนไทย

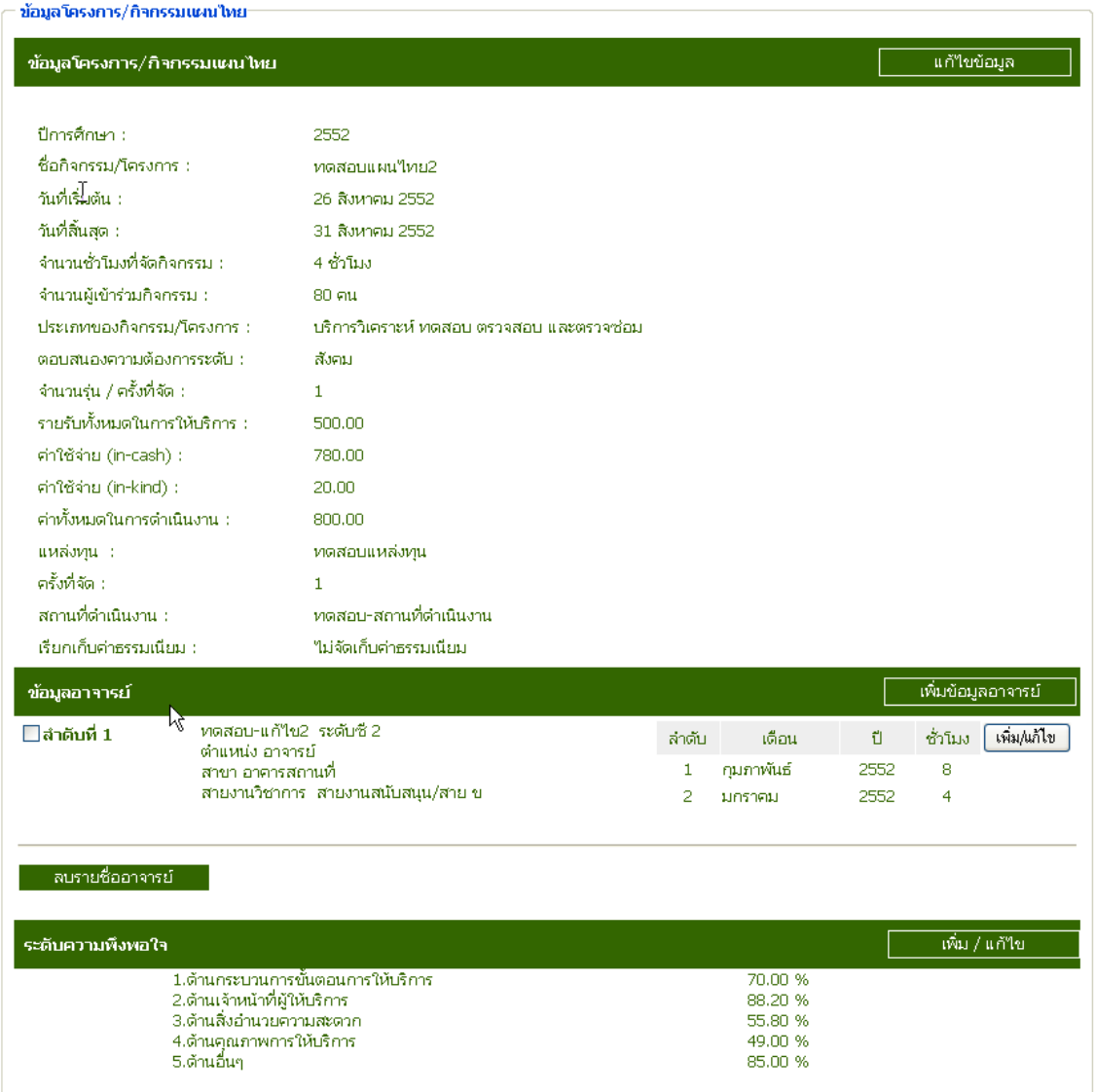

ภาพที่ 96 แสดงขอม ูลโครงการ/ กิจกรรมแผนไทย